# HelloMeeting Next ユーザーマニュアル

Rev 1.0.1 LastUpdate 2019/07/11

> 2019/07/11 株式会社 ソフトフロントジャパン

# **SOFTFRONT**

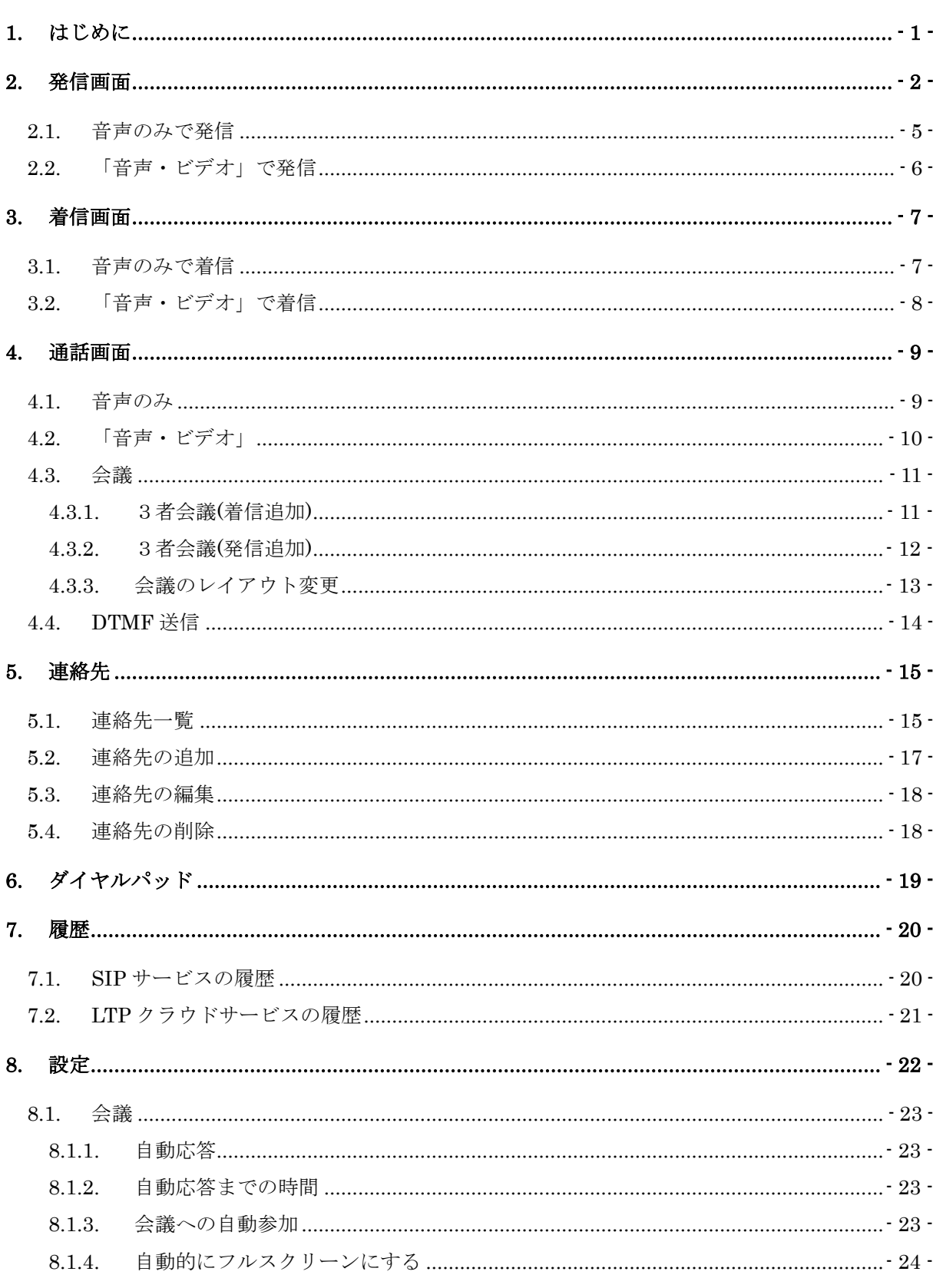

- 目次 -

# **SOFTFRONT**

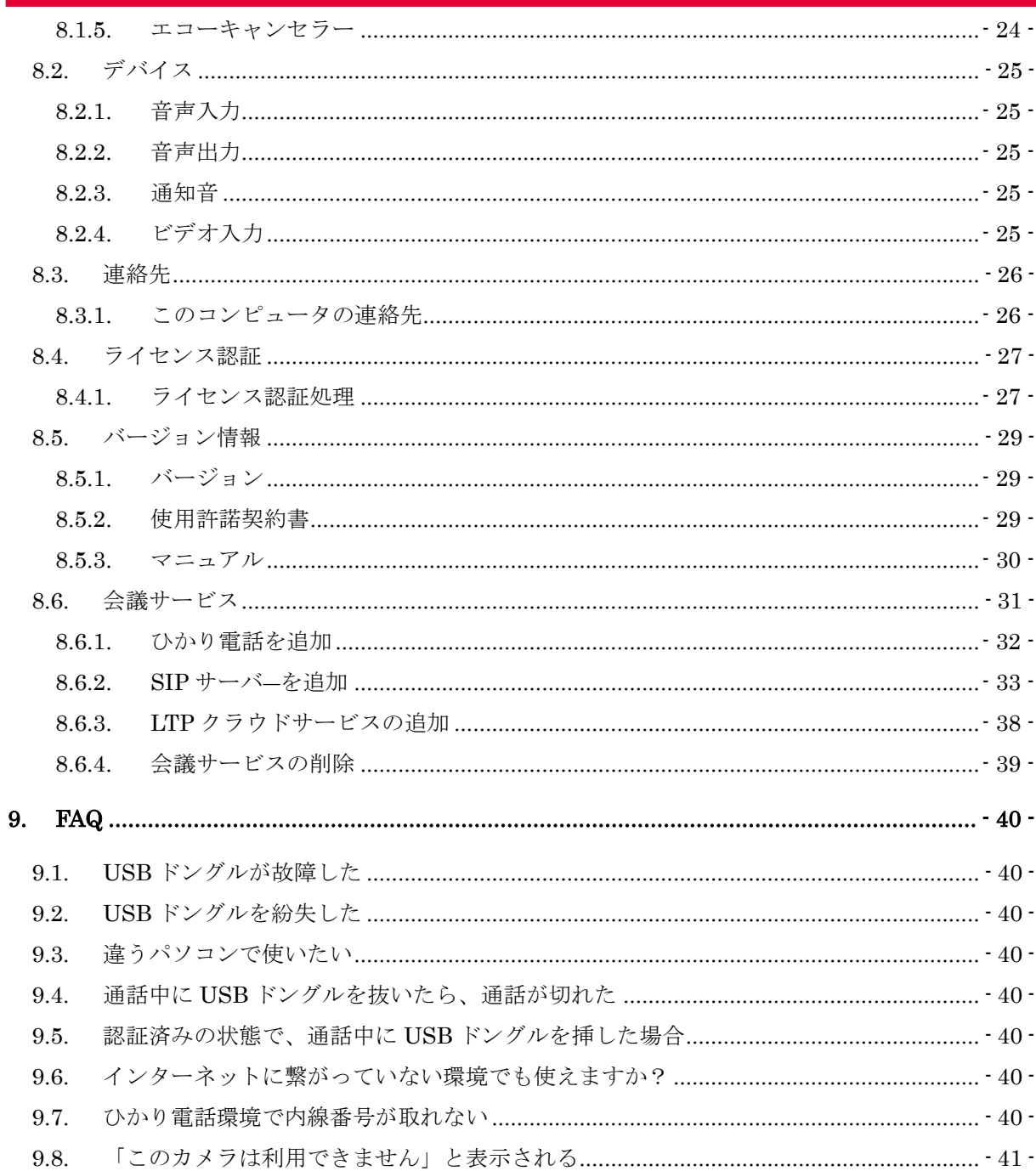

# **SOFTFRONT**

# <span id="page-3-0"></span>1. はじめに

HelloMeeting Next(ハローミーティング ネクスト)をご利用いただき、ありがとうございます。 ダウンロード後にご使用の環境にインストールしていただき、

体験版(トライアル)として、ご利用いただく際には費用は発生いたしません。 トライアル期間中は、以下のように「トライアル」と表示されます。 ご購入いただいた後にライセンス認証を行うと表示が消えます。

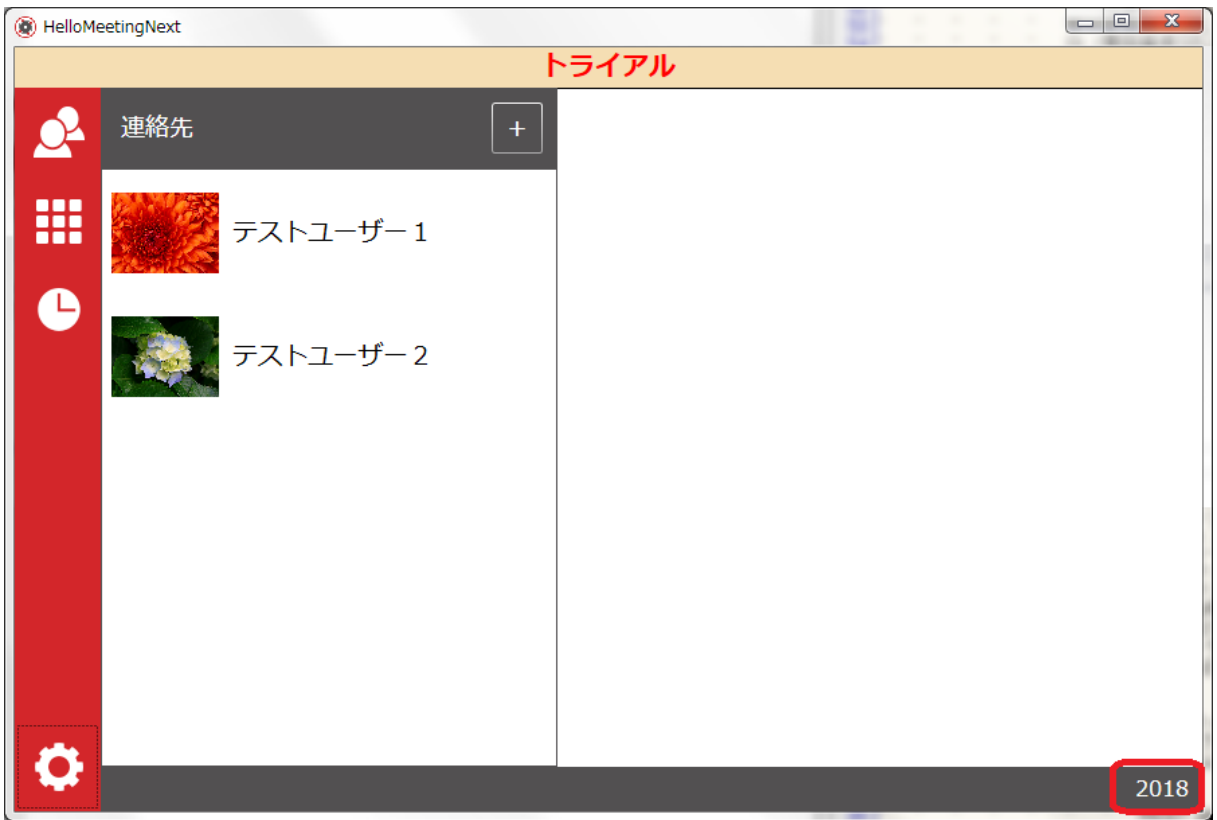

#### <span id="page-4-0"></span>2. 発信画面

発信方法としては、以下があります。

- ・ダイアル発信
- ・連絡先からの発信
- ・履歴からの発信

#### 方法1)ダイアル発信

①画面右側のダイアルから電話番号をダイアルします(テキスト入力も可能)、 ②適当な会議サービスタイプを選択します。

注:ひかり電話環境だけで使用する場合は、選択する必要はありません。

③ビデオ通話の場合は「③音声・ビデオ」または「④音声のみ」のボタンをクリックします。

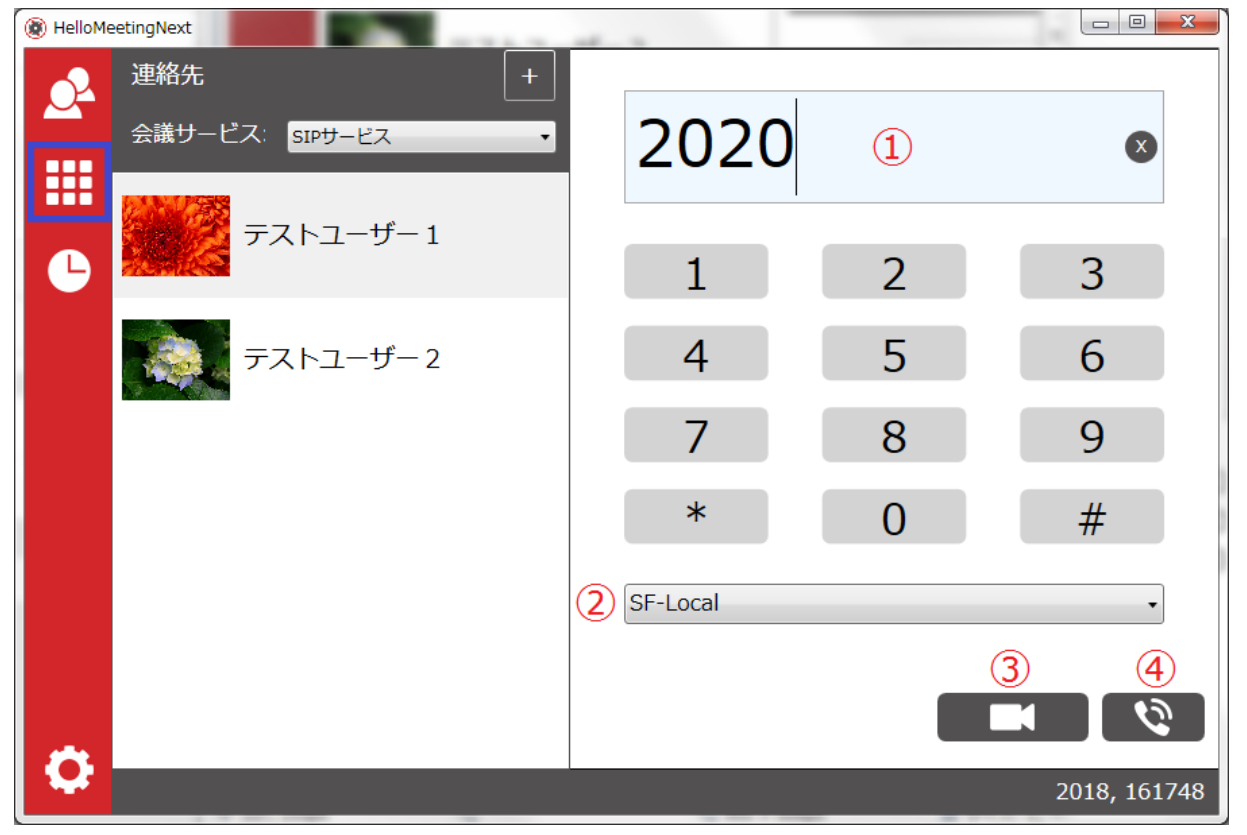

#### 方法2)連絡先からの発信1

連絡先リストから発信先を選択して、連絡先の詳細画面の「④音声・ビデオ」または「⑤音 声のみ」ボタンをクリックする

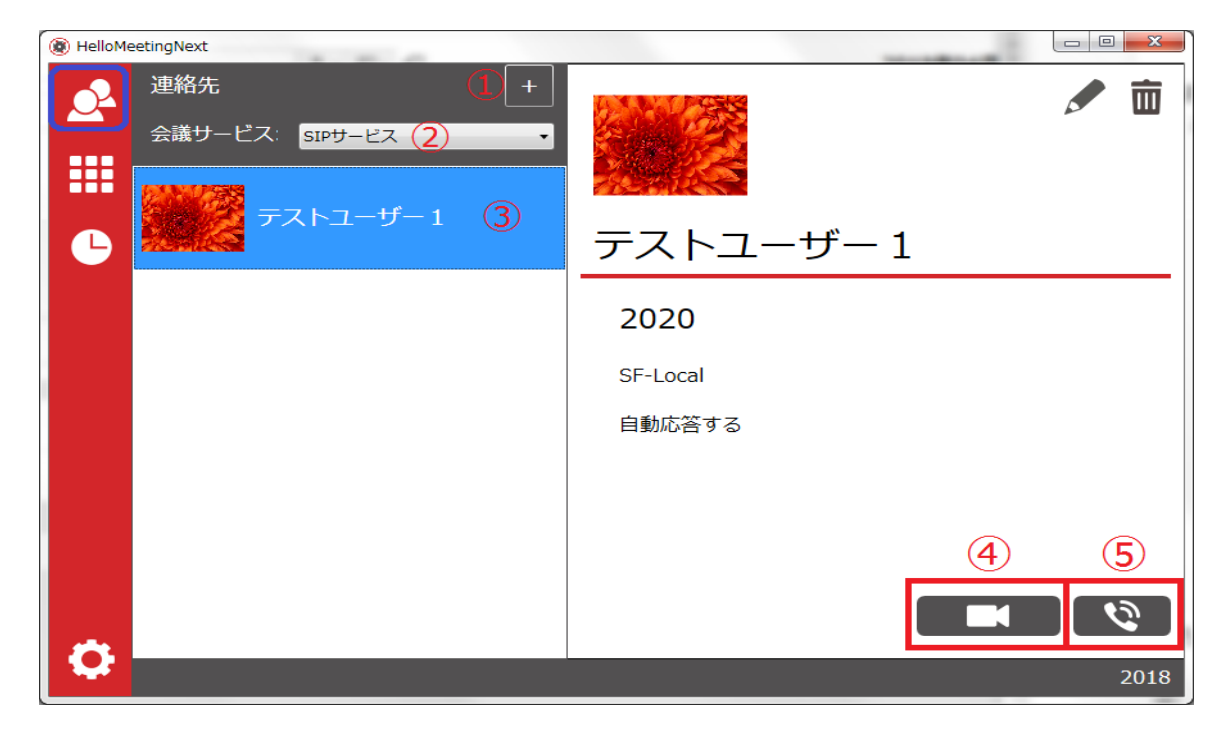

#### 方法 3)連絡先からの発信2

連絡先③をダブルクリックすると、デフォルトは「音声・ビデオ」で発信を行います。

#### 方法4)履歴からの発信

履歴リストから発信先を選択して、連絡先の詳細画面の「③音声・ビデオ」または「④音声 のみ」

ボタンをクリックします。

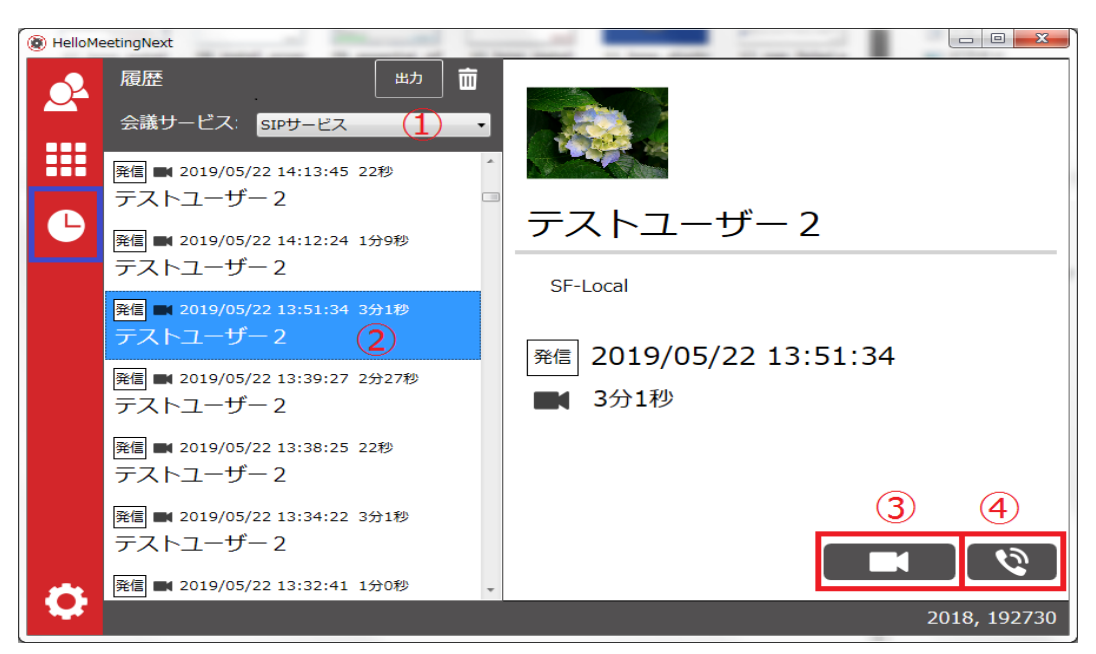

※通話相手先がテレビ電話に対応していない場合は、音声電話にフォールバックされます。 ※注意) HelloMeeting Next が動いている PC にカメラが接続していない場合、カメラからの 映像の変わりにデフォルトの静止画像を送って、「音声・ビデオ」通話を行います。

## <span id="page-7-1"></span><span id="page-7-0"></span>2.1. 音声のみで発信

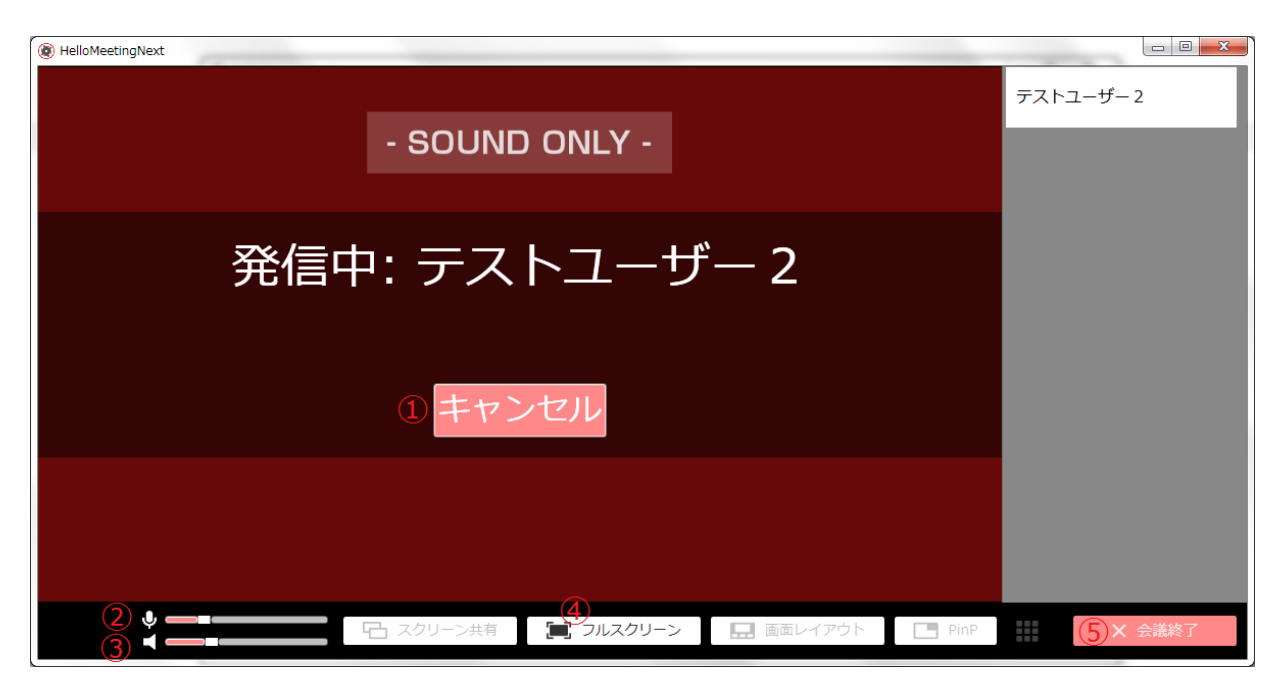

① 発信キャンセル

② スライドバーでマイクのボリューム調整可能、マイクアイコンをクリックすると、 マイクミュートになる。もう一度クリックしたら、マイクミュート解除

- ③ スライドバーでスポーカー音量調整可能
- ④ 「フルスクリーン」ボタンをクリックすると、発信画面はフルスクリーンで表示
- ⑤ 発信キャンセル

- 5 -

# 2.2. 「音声・ビデオ」で発信

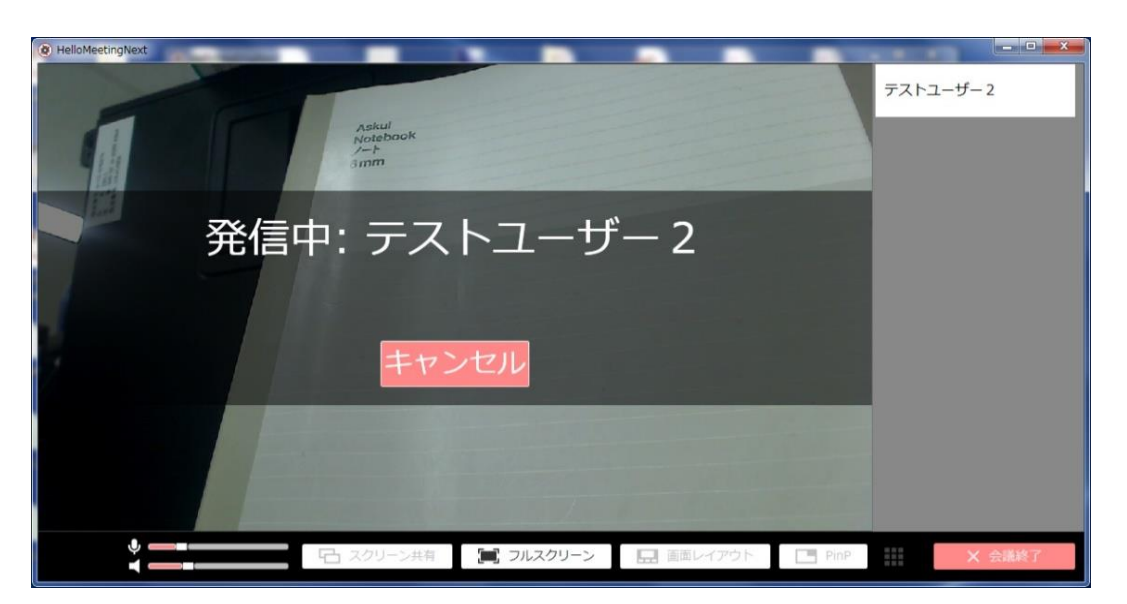

・「音声・ビデオ」発信画面は音声のみ発信画面とほぼ同じ動きだが、発信中画面に自画 像が表示されます。

## <span id="page-9-0"></span>3. 着信画面

### <span id="page-9-1"></span>3.1. 音声のみで着信

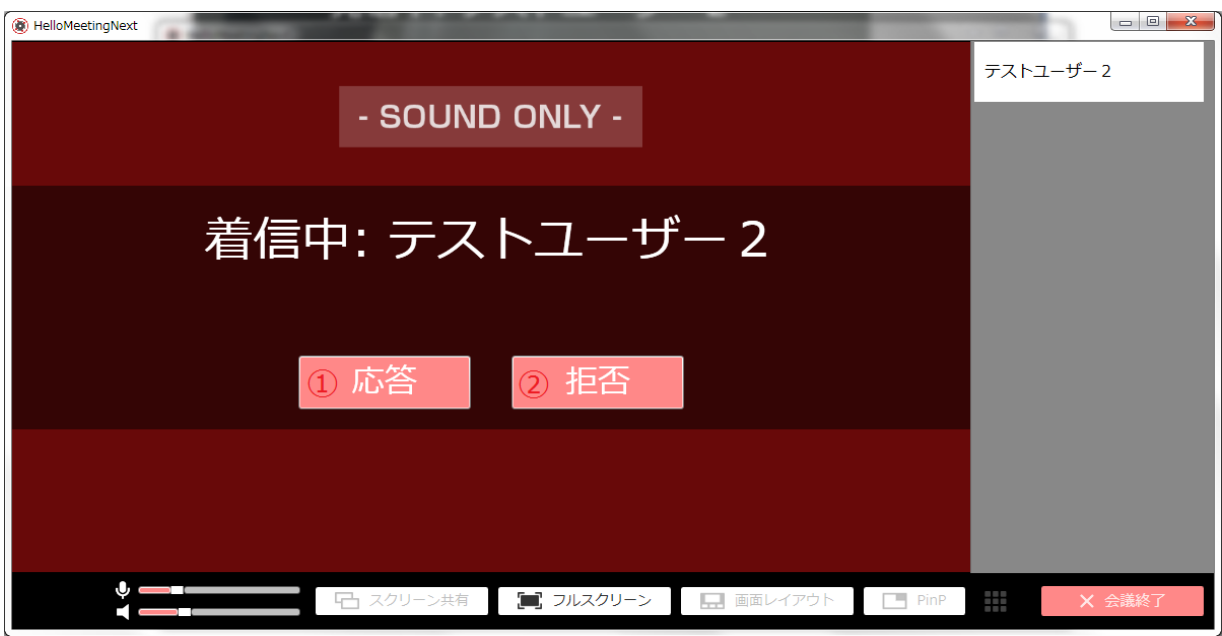

① 「応答」ボタンを押すと、通話を開始します。

② 「拒否」ボタンを押すと、着信を拒否にします。

※自動応答が設定された場合、自動応答タイマーの表示が見える。

自動応答までの時間が経ったら、通話開始します。

# <span id="page-10-0"></span>3.2. 「音声・ビデオ」で着信

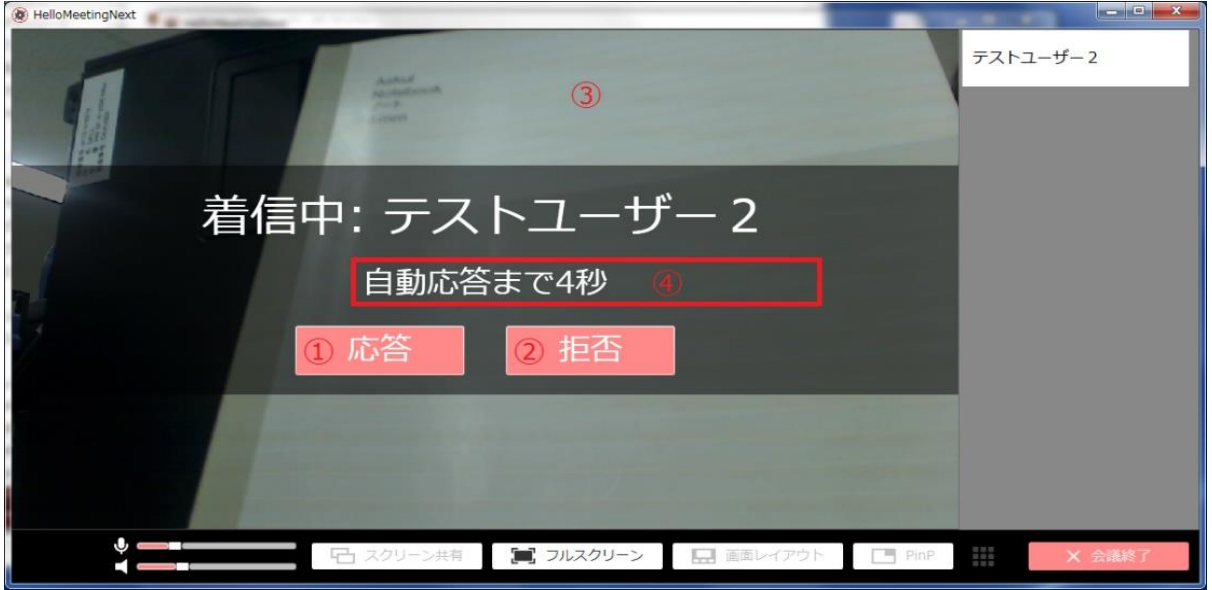

- ① 「応答」ボタンを押すと、通話開始します。
- ② 「拒否」ボタンを押すと、話中ということで着信拒否にします。
- ③ 背景に映っている映像は自分のカメラからの映像
- ④ 自動応答が設定された場合、自動応答タイマーの表示が見える。

自動応答までの時間が経ったら、通話開始します。

#### <span id="page-11-2"></span><span id="page-11-0"></span>4. 通話画面

#### <span id="page-11-1"></span>4.1. 音声のみ

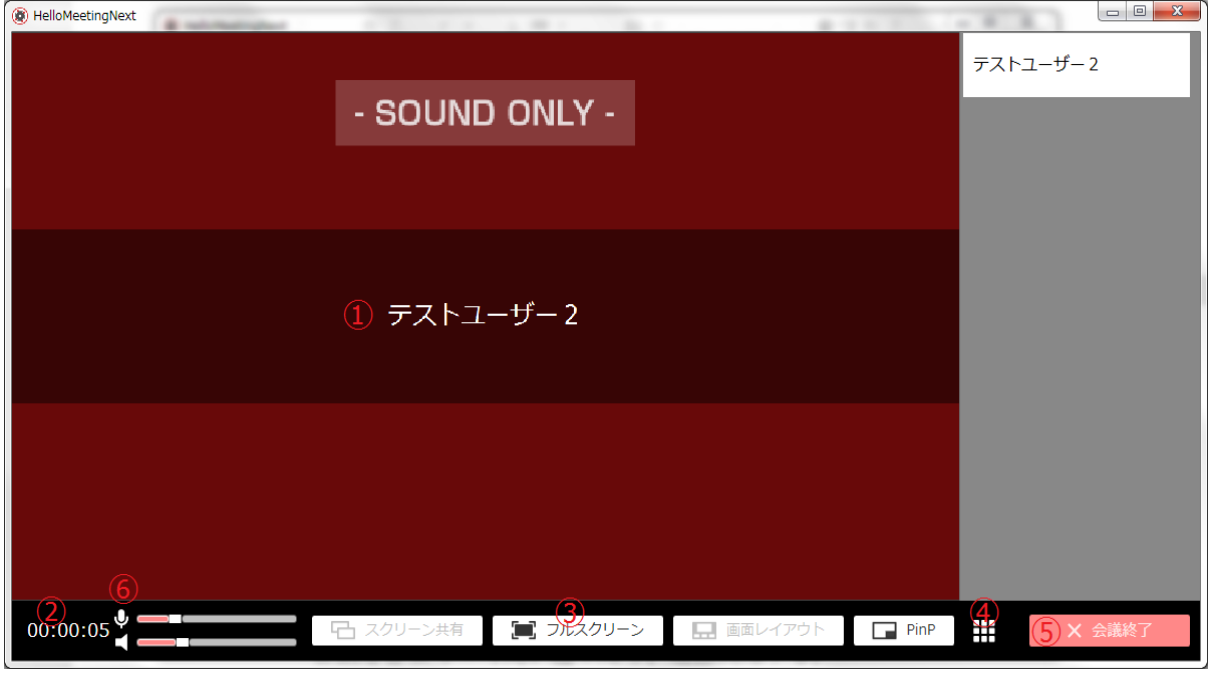

- ① 連絡先(連絡先に登録がない場合は相手の電話番号を表示します)
- ② 通話経過時間(hh:mm:ss)
- ③ 「フルスクリーン」ボタンをクリックすると、通話画面をフルスクリーンで表示。 ※通話画面上をダブルクリックすることでフルスクリーン画面の解除が可能。
- ④ DTMF ダイアログを開いて、DTMF 送信可能
- ⑤ 会議終了
- ⑥ マイクとスピーカーのアイコンをクリックすると、ミュート / ミュート解除の切り 替えが可能です

### 4.2. 「音声・ビデオ」

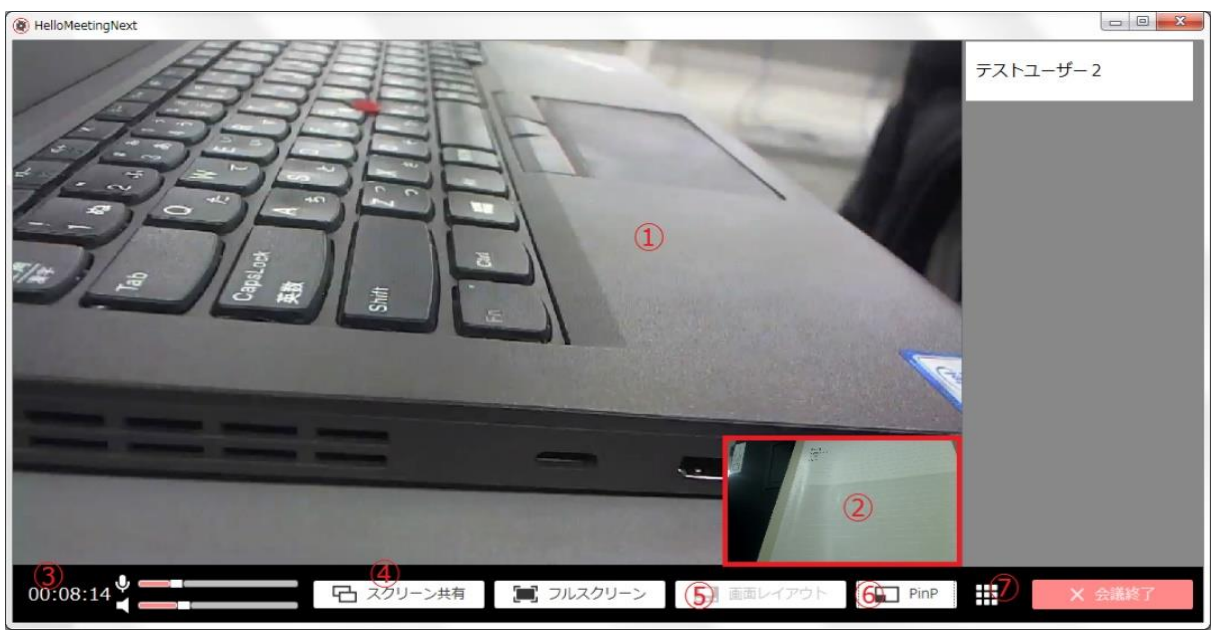

- ① 相手の映像
- ② 自映像

③ 通話経過時間(hh:mm:ss)

④ スクリーン共有ボタン:画面共有開始(通話画面はバックグラウンドに遷移します。) 注意)画面共有解除には、タスクバーにあるアプリのアイコンをクリックして、 通話画面をフォアグラウンドに戻してから、解除可能

- ⑤ 画面レイアウト選択ボタン:このボタンは3者会議以上の場合に有効になります。
- ⑥ **PinP** ボタン:ボタンを押すごとに自映像の表示位置を右下・左下・左上・右上、お よび非表示に変更できます。
- ⑦ **DTMF** ボタン:ダイアルパッドが開いて、通話相手にダイアルトーンが送れます。

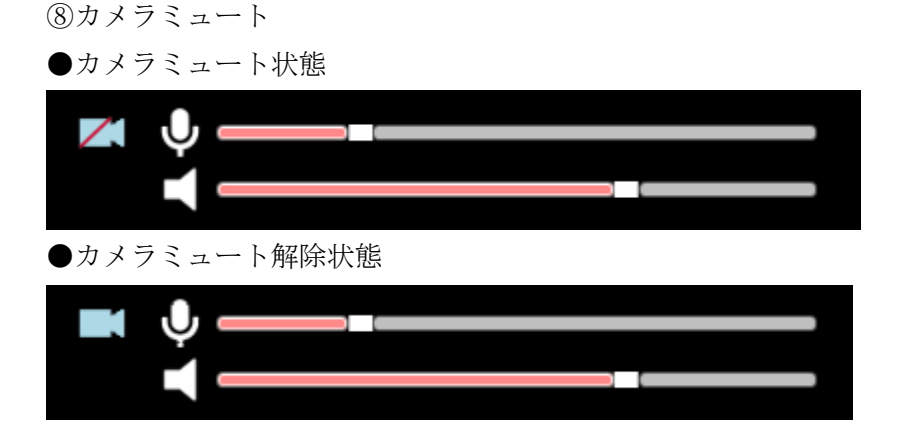

### <span id="page-13-0"></span>4.3. 会議

#### <span id="page-13-1"></span>4.3.1. 3者会議(着信追加)

2者会議(1 対 1 通話)中に、第3者から着信があると以下の表示となります。

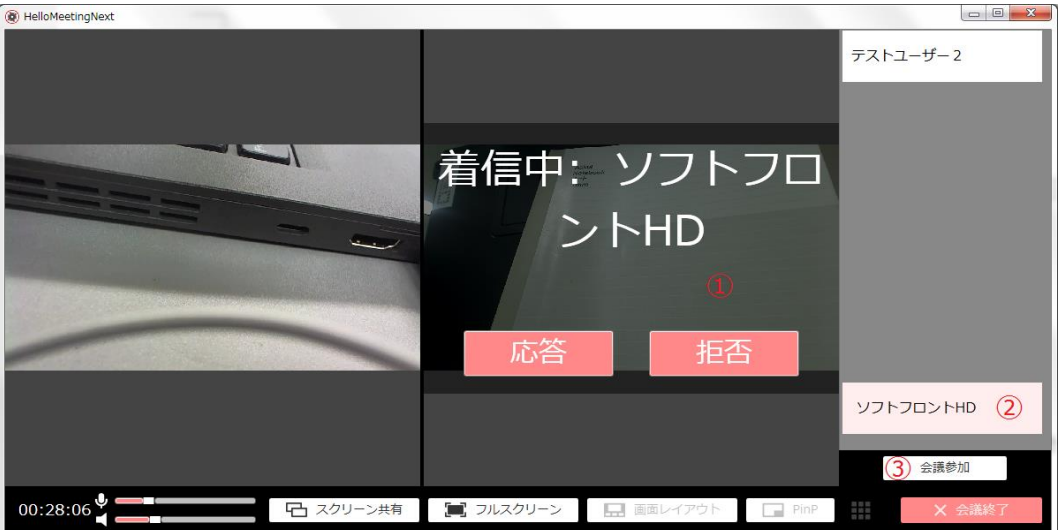

- ① 第3者からの着信画面 第3者からの着信に対して、「応答」「拒否」を選択できます。 応答すると第 3 者との個別通話が開始されます。 拒否すると元の2者会議の通話画面に戻る。
- ② 第3者の連絡先
- ③「会議参加」ボタン:押すと、第3者の着信に応答すると同時に3者会議状態に遷移 します。

### <span id="page-14-0"></span>4.3.2. 3者会議(発信追加)

2者会議(1対1通話)中に、第3者を呼び出す場合

フルスクリーン表示の場合は、通話画面をダブルクリックし、メイン画面を表示します。 メイン画面から第3者に対して発信します。 第3者が応答したら、「会議参加」ボタンを押すと、3者会議状態に遷移します。

※4者会議の場合も発信追加、着信追加の手順は同じです。

#### <span id="page-15-0"></span>4.3.3. 会議のレイアウト変更

会議画面レイアウトのパターンは以下の 3 パターンがあります。

・「均等配置」:すべての参加者の映像を同じ大きさで表示します。

・「特定話者のみ拡大表示」:指定した話者の映像を大きく表示し、他の参加者の表示を 小さくする

・「特定話者のみ全体表示」:指定した話者の映像のみを表示します。

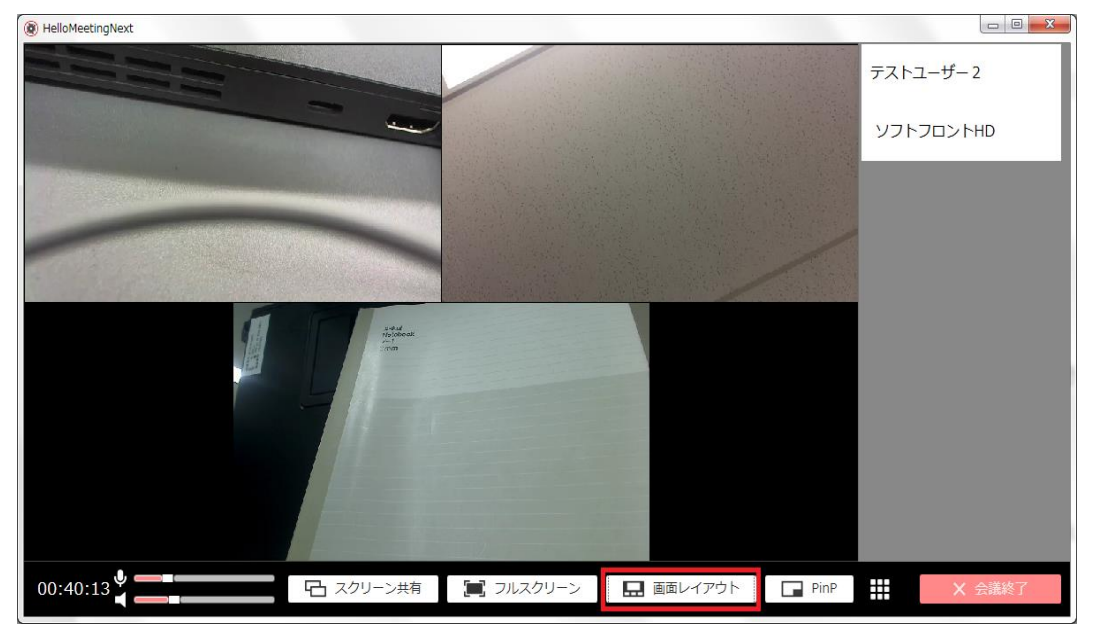

・会議画面上で右クリックすると、「特定話者のみ拡大表示」、「特定話者のみ全体表示」 が選択できます。

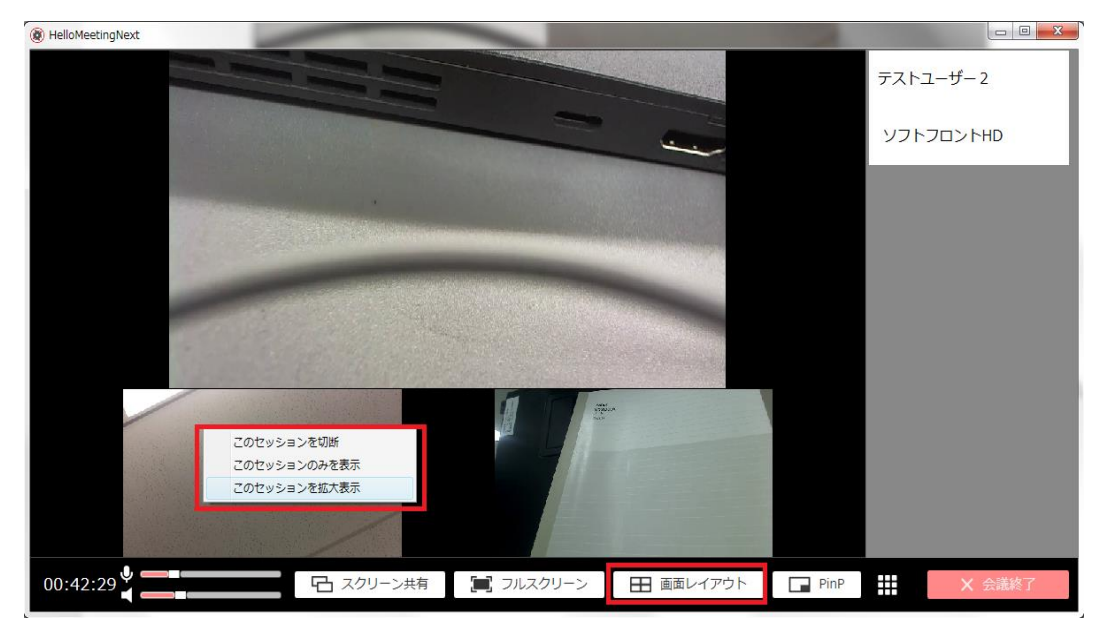

# <span id="page-16-0"></span>4.4. DTMF 送信

電話会議システムへの参加の際など、通話開始後にダイアルトーンを押す必要がある際 にご利用ください。

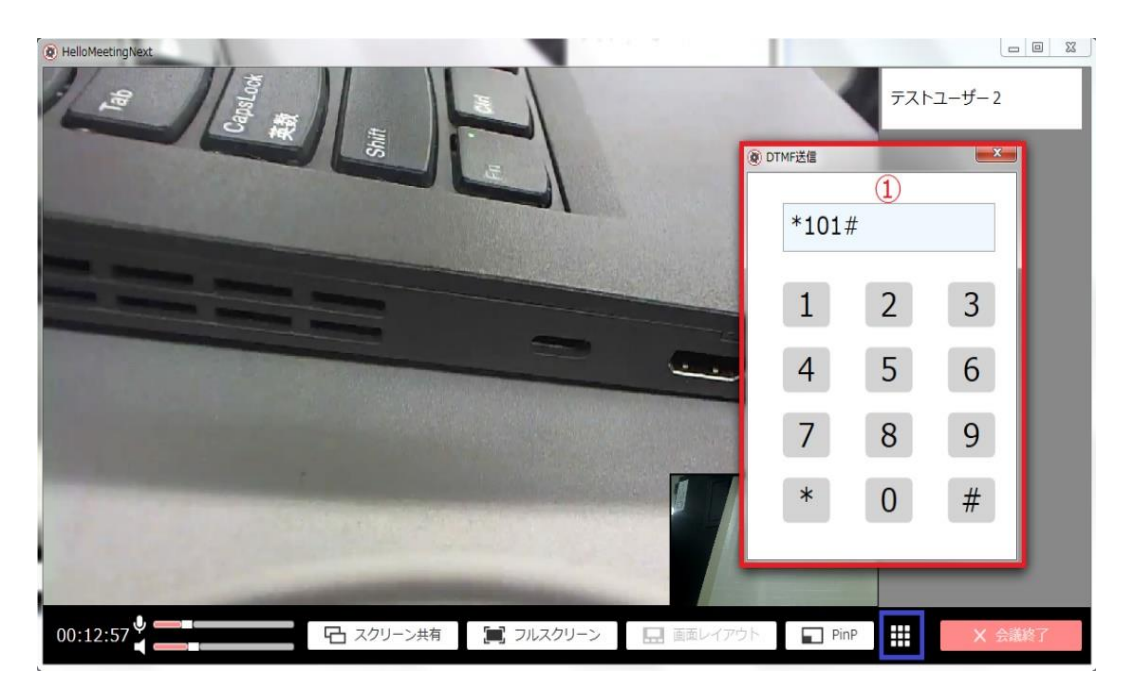

・通話画面で「ダイアルパッド」アイコンをクリックすると「DTMF 送信」ダイアログ を表示します。

・「DTMF 送信」ダイアログのボタンを押すことで DTMF 送信が可能です。

- 14 -

#### <span id="page-17-0"></span>5. 連絡先

#### <span id="page-17-1"></span>5.1. 連絡先一覧

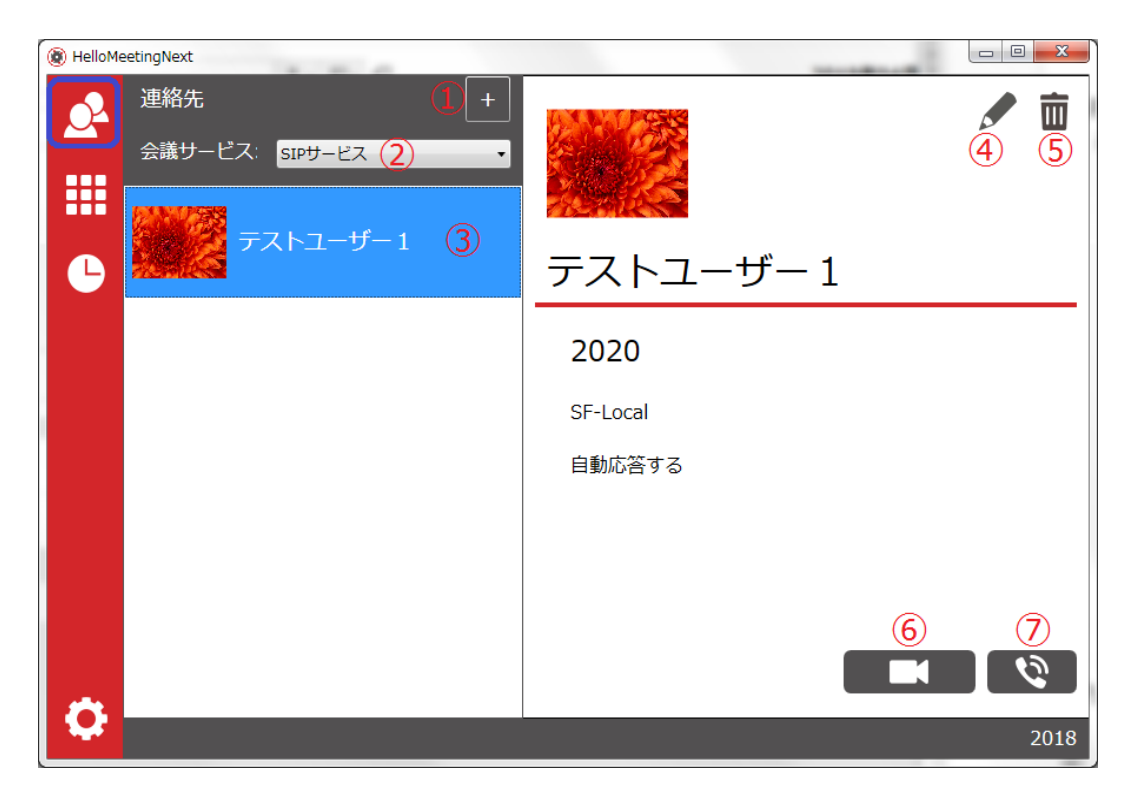

① 連絡先の新規追加

② 会議サービスは「SIP サービス」と「LTP」の 2 つがあり、どちらの連絡先を表示す るか選択できます。

※LTP と LTP 以外(SIP サービス)の 2 択。LTP では独自のクラウド電話帳が利用可能。 ※LTP クラウドにご契約いただいていない場合は、ご利用いただけません。

- ③ 連絡先をクリックして、詳細情報を確認できます。
- ④ 選択されている連絡先の編集
- ⑤ 選択されている連絡先の削除
- ⑥ 選択されている連絡先への「音声・ビデオ」発信
- ⑦ 選択されている連絡先への「音声のみ」発信

<span id="page-18-0"></span>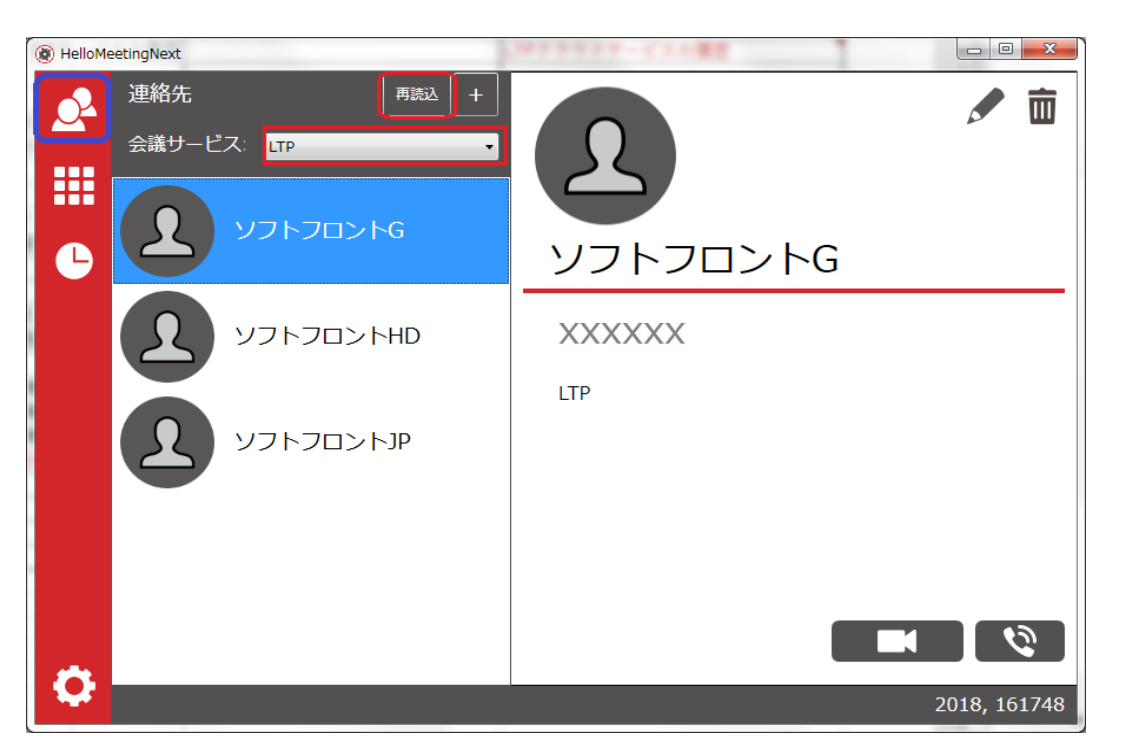

・LTP の連絡先は LTP クラウドサーバに連携しているので、更新したい場合は「再読込」 ボタンをクリック

注意)「LTP」という項目は LTP クラウドサービスを設定されているサービス名

- 16 -

#### <span id="page-19-0"></span>5.2. 連絡先の追加

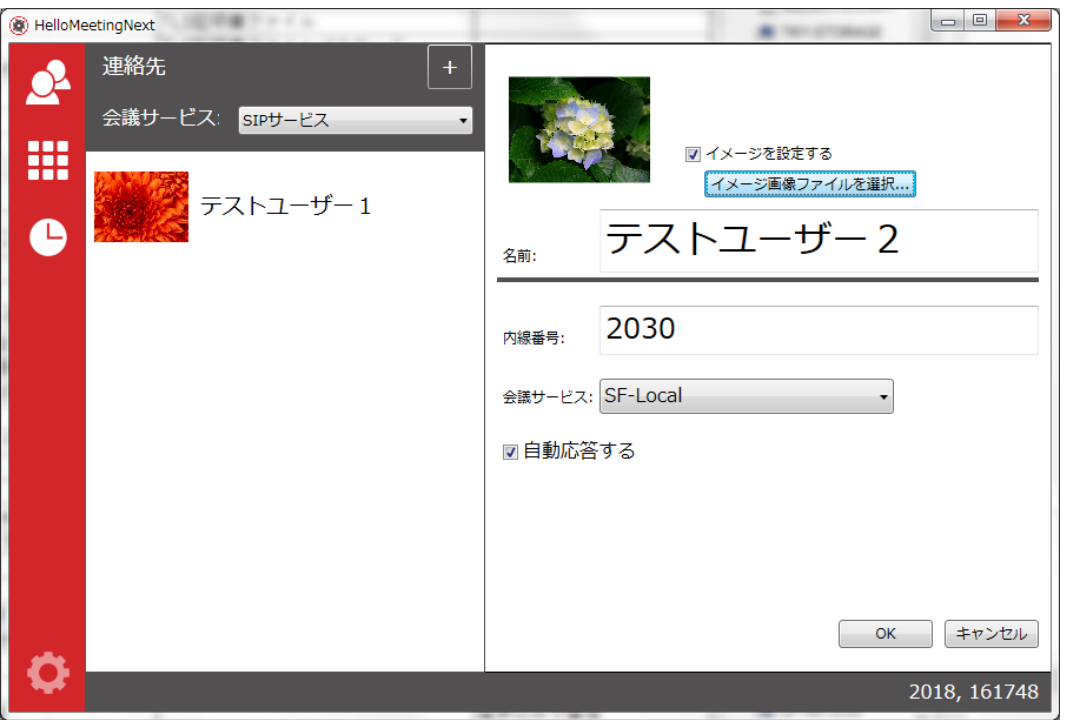

・顔写真やアイコンなどのイメージを設定したい場合は「イメージを設定する」に チェックを入れて、「イメージ画像ファイル選択」ボタンから画像が設定できます。

・「名前」:名前の入力欄に連絡先の名前を入力します。

・「内線番号」:相手の番号を入力

注意)数字以外が入力されている場合はエラーになります。

・「会議サービス」:追加されているサービス一覧から選択できます。 どの会議サービスの連絡先か設定すること。 注意)発信時に設定されている会議サービスから発信するので、 会議サービスが間違って設定されている連絡先に発信できないこと。 ・自動応答する:この連絡先からの着信を自動応答させたい場合は ここにチェックを入れる。

自動応答までの時間は「会議」の設定項目で設定できます。

5.3. 連絡先の編集

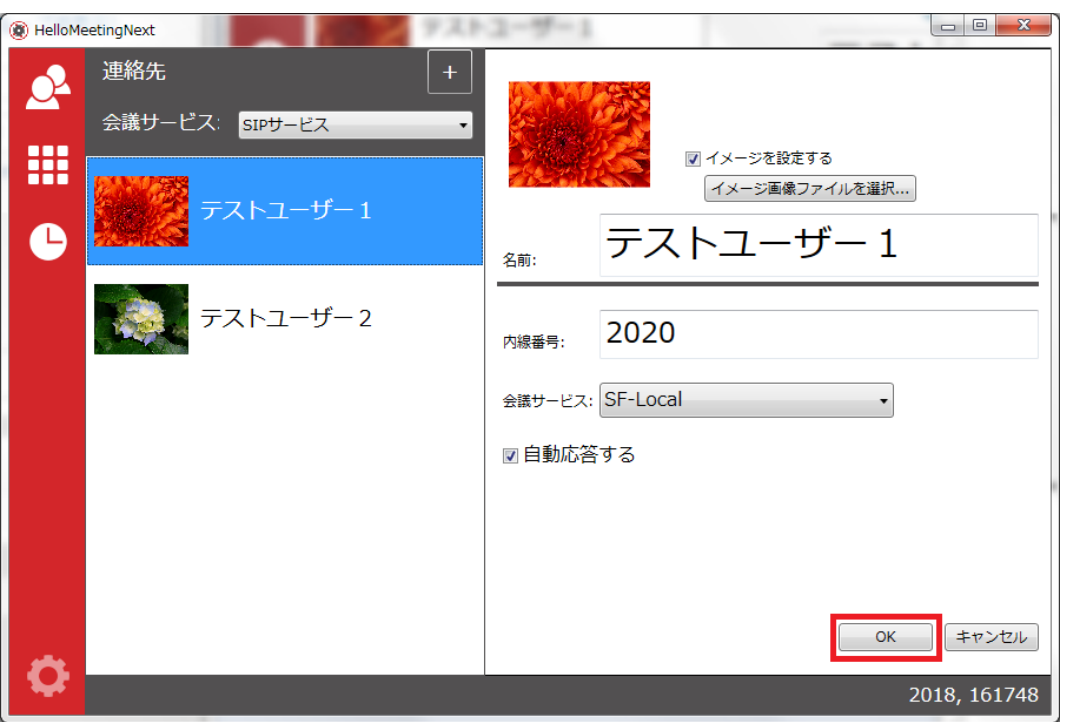

・追加されている連絡先を選択して、編集ボタンをクリックすると、 編集画面に遷移します。

- ・編集画面にある詳細情報を編集・変更可能
- ・最後に、「OK」ボタンをクリックの上、変更された情報を反映します。

- 18 -

# <span id="page-20-0"></span>5.4. 連絡先の削除

・連絡一覧に連絡先を選んで、削除ボタンをクリックすると 選択されている連絡先を削除できます。

# <span id="page-21-0"></span>6. ダイヤルパッド

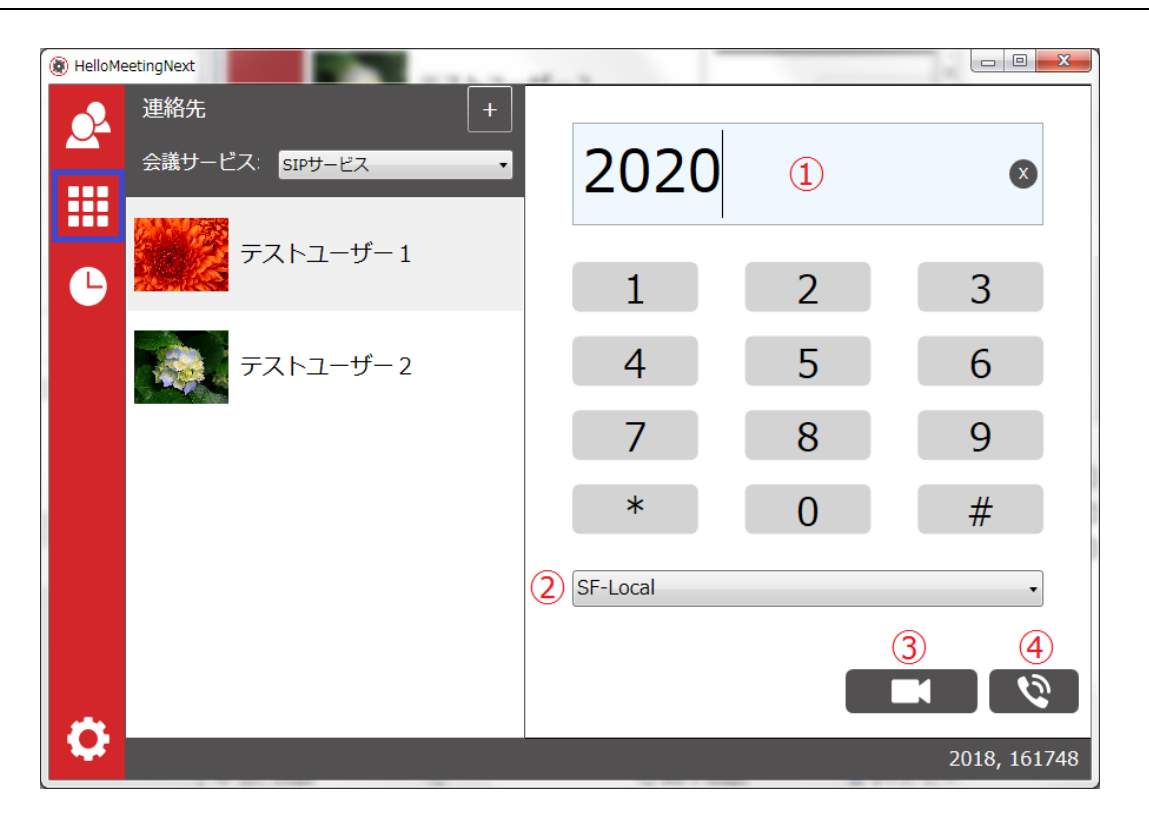

- ① 相手の番号を入力します。
- ② 適切な会議サービスを選択します。
- ③ 「音声・ビデオ」で発信
- ④ 音声のみで発信

#### <span id="page-22-2"></span><span id="page-22-0"></span>7. 履歴

## <span id="page-22-1"></span>7.1. SIP サービスの履歴

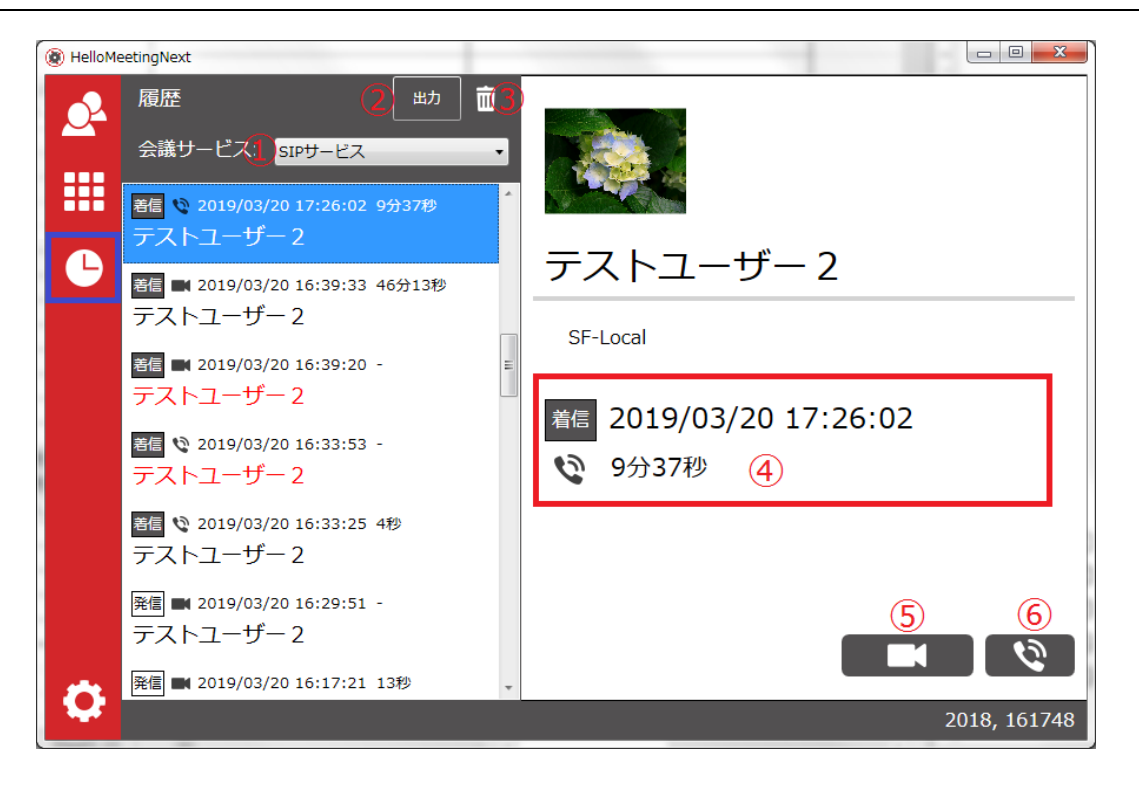

- ① 会議サービス:どちらのサービスの履歴を表示するか選択できます。
- ② 表示されている履歴を全て CSV ファイルに出力することができます。

- 20 -

- ③ 表示されている履歴を全て削除可能
- ④ 日付・時間などの通話履歴情報を確認できます。
- ⑤ 履歴詳細画面から折り返し「音声・ビデオ」で発信できます。
- ⑥ 履歴詳細画面から折り返し音声のみで発信できます。

# 7.2. LTP クラウドサービスの履歴

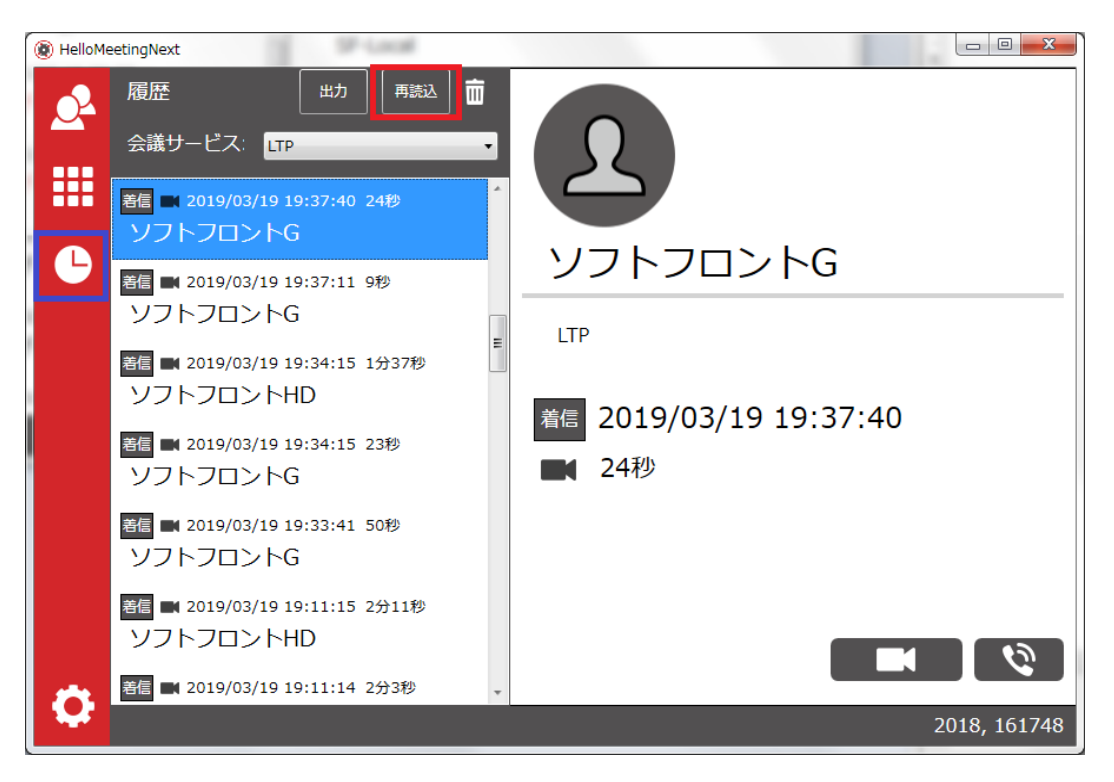

・会議サービスのところに追加されている会議サービス名「LTP」を選択します。

- 21 -

・LTP の履歴は LTP クラウドサーバに連携しているので、

更新したい場合は「再読込」ボタンをクリック

# <span id="page-24-0"></span>8. 設定

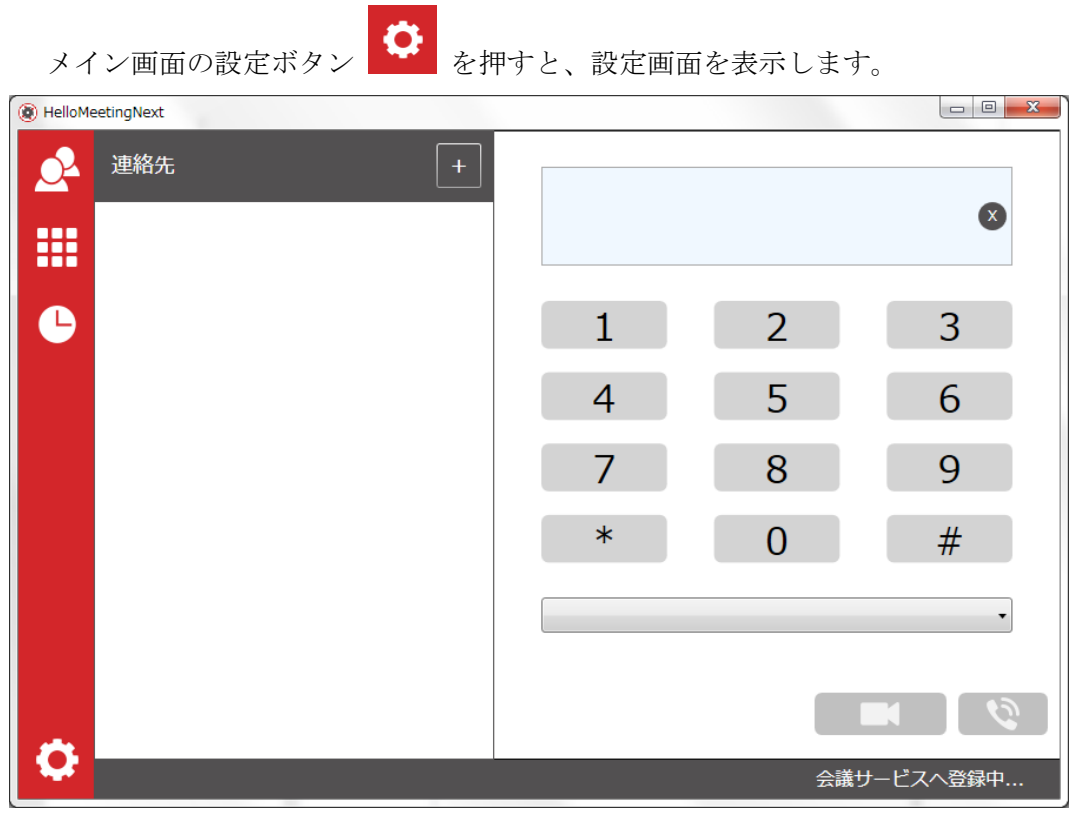

- 22 -

#### <span id="page-25-4"></span><span id="page-25-0"></span>8.1. 会議

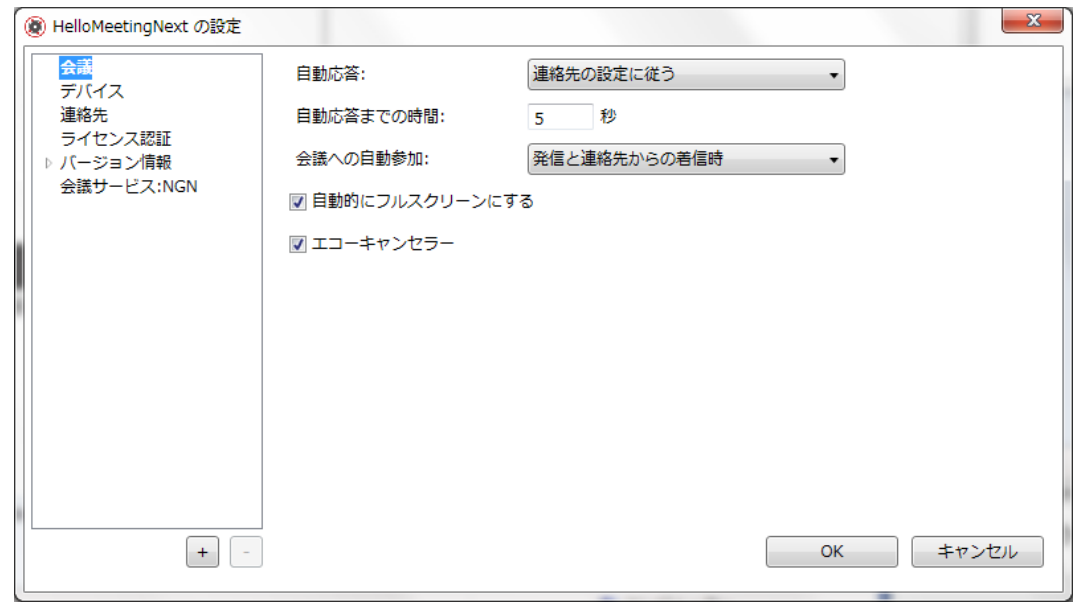

#### <span id="page-25-1"></span>8.1.1. 自動応答

- ・「連絡先の設定に従う」:連絡先の詳細設定画面に「自動応答する」項目に チェックを入れた場合、自動応答を行います。 チェックを外した場合、自動応答を行わない。
- ・「する」:どちらからの着信も自動応答を行います。
- ・「しない」:自動応答を無効にします。

#### <span id="page-25-2"></span>8.1.2. 自動応答までの時間

自動応答するまでの時間を 0 秒から 20 秒まで設定できます。 0 秒の場合は着信音が鳴らずに通話が開始されるため、推奨は 3~7 秒の範囲です。

#### <span id="page-25-3"></span>8.1.3. 会議への自動参加

- ・「しない」:会議自動参加を無効にします。
- ・「発信時」:発信時のみ自動参加します。
- ・「発信と連絡先からの着信時」:発信時または既に登録されている。 連絡先からの着信の場合、自動参加します。
- ・「する」:いつも自動参加します。

### 8.1.4. 自動的にフルスクリーンにする

チェックを入れた場合、発信画面または通話画面を自動的にフルスクリーン(全画面表示) にします。

#### <span id="page-26-0"></span>8.1.5. エコーキャンセラー

チェックを入れた場合、通話音声にエコーキャンセラー処理を行います。

#### <span id="page-27-5"></span><span id="page-27-0"></span>8.2. デバイス

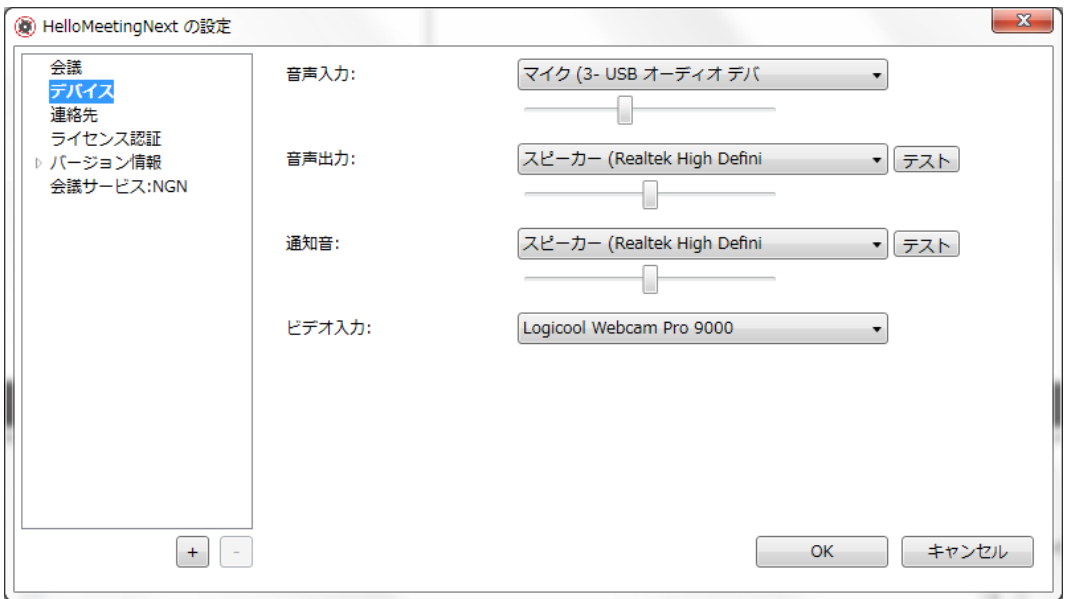

#### <span id="page-27-1"></span>8.2.1. 音声入力

一覧から通話時に使うマイクを選択できます。 バーを操作することでマイクのボリュームも設定できます。

#### <span id="page-27-2"></span>8.2.2. 音声出力

一覧から通話時に使うスピーカーを選択できます。 バーを操作することでスピーカーのボリュームも設定できます。 「テスト」ボタンをクリックすると、選択されているスピーカーから音声再生のテスト ができます。

#### <span id="page-27-3"></span>8.2.3. 通知音

一覧から着信音や非切断音等の通知音再生用のスピーカーを選択できます。 スピーカーのボリュームも設定できます。 「テスト」ボタンをクリックしたら、選択されているスピーカーから 音声再生のテストができます。

# <span id="page-27-4"></span>8.2.4. ビデオ入力

ビデオ通話時に使うカメラを選択できます。(カメラが複数ある場合)

- 25 -

#### 8.3. 連絡先

# <span id="page-28-0"></span>8.3.1. このコンピュータの連絡先

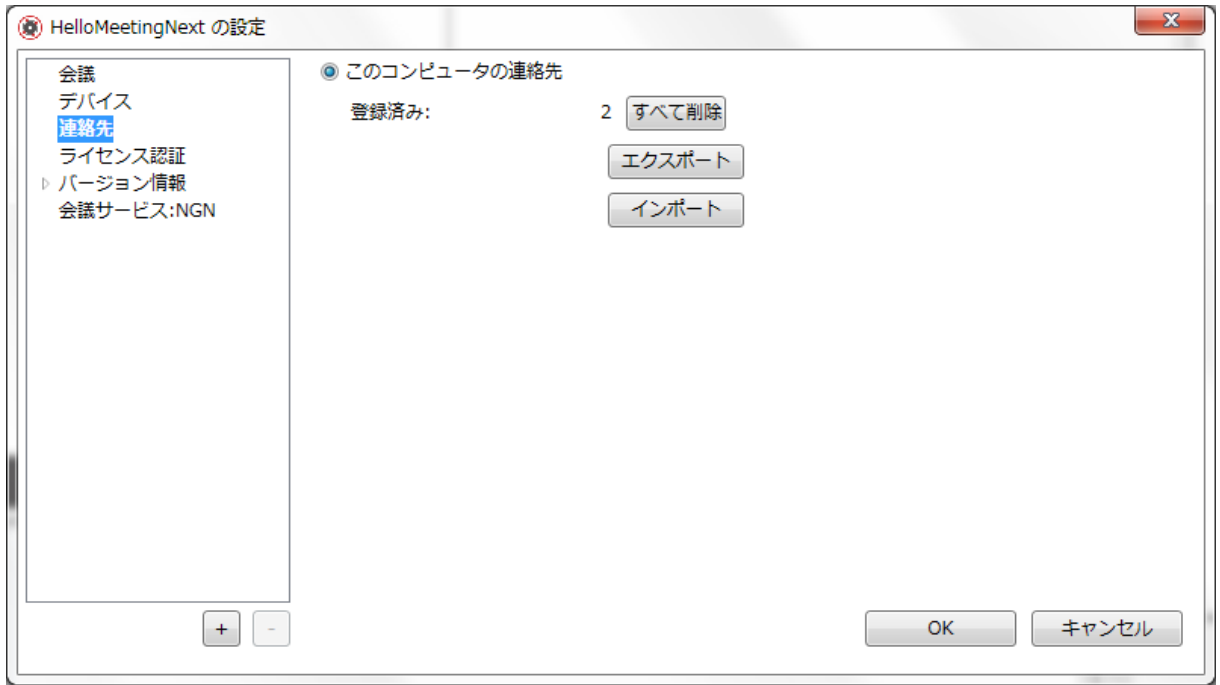

・登録済み:会議サービスに登録されている連絡先の数を表示できます。

(LTP クラウドサービス以外のローカル連絡先)

・「すべて削除」ボタンをクリックすると、会議サービスに登録されている連絡先を 全て削除できます。

・「エクスポート」:会議サービスに登録されている連絡先をエクスポート可能

- 26 -

・「インポート」:

どこかに連絡先をエクスポートされたファイルをインポート可能

注意)登録済みの連絡先に同じ名前の連絡先が存在していれば、

一個筒、上書き確認を求められる。

※最後にインポートされた項目数が通知されます。

#### <span id="page-29-0"></span>8.4. ライセンス認証

ライセンス認証処理を行うには、ご利用の PC の USB ポートに USB ドングルを挿す必要があり ます。

USB ドングルを挿していないと、ライセンスキーを正しく入力しても、認証済みになりません。 USB ドングルは、ご購入いただいた後に発送致します。

#### <span id="page-29-1"></span>8.4.1. ライセンス認証処理

ライセンス認証を行うまでは、「トライアル」という表示になり、通話時間に制限があります。 ライセンス認証を行う手順は以下の通りです。

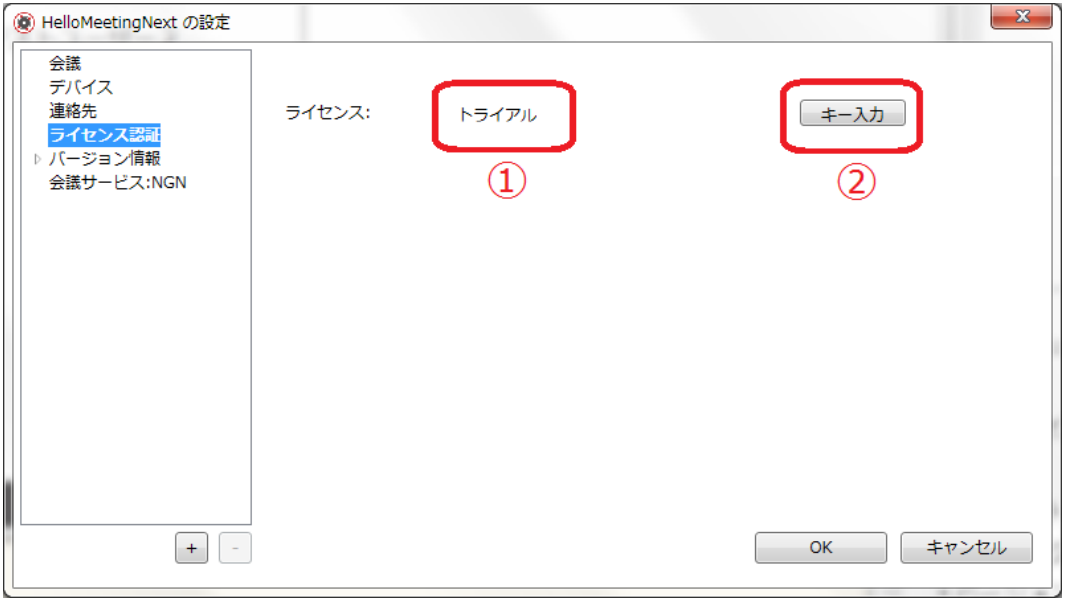

①「トライアル」:状態に通話時間は3分まで制限されます。

②「キー入力」ボタン:押すとライセンスキー入力フィールドを表示します。

- 27 -

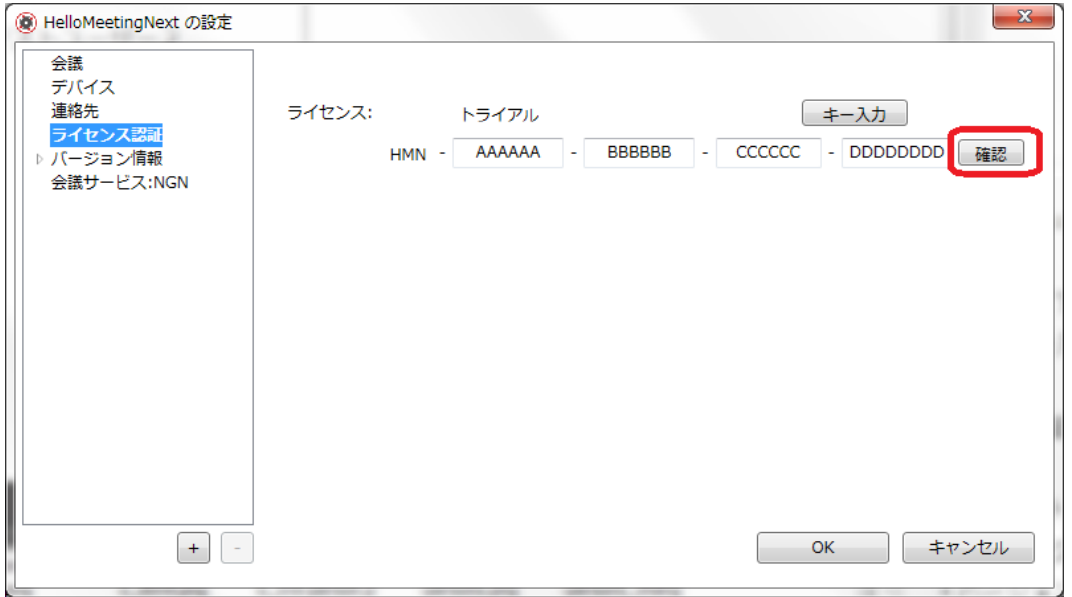

ライセンスキーを入力し、「確認」ボタンを押します。

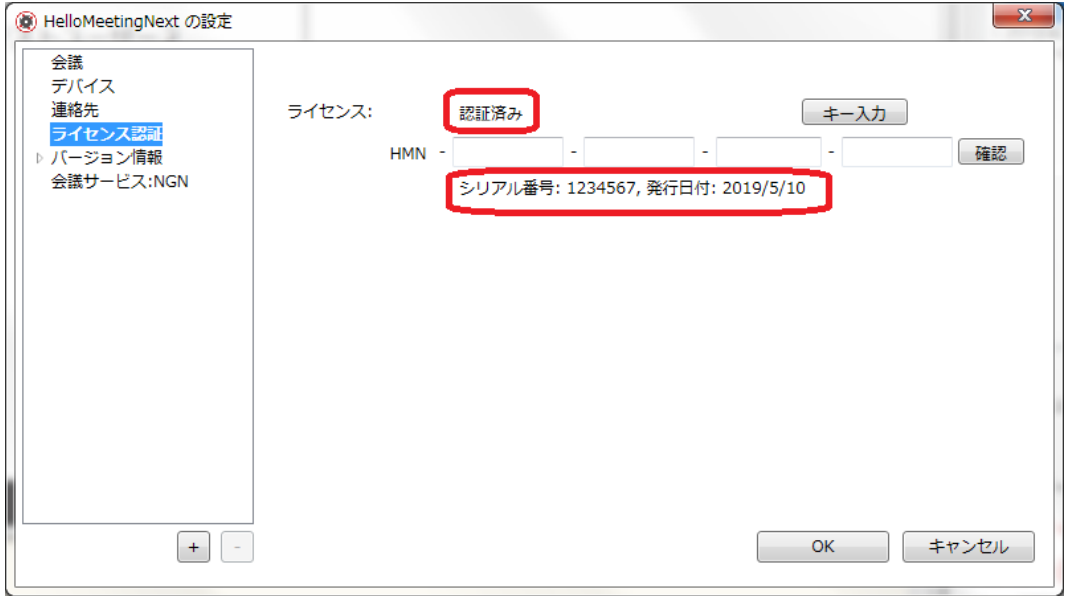

USB ドングルが挿さっている状態で、ライセンスキーが正しく入力されると、ライセンス 状態が「認証済み」になり、シリアル番号や発行日付等のライセンス情報も確認できます。

最後に、「OK」ボタンを押すことで認証情報が保存されます。

ライセンスキーが間違っている場合は、シリアル番号と発行日付が表示されません。

#### <span id="page-31-3"></span><span id="page-31-0"></span>8.5. バージョン情報

・バージョン情報の下に「バージョン」、「使用許諾契約書」、「マニュアル」3つの項目が あります。

#### <span id="page-31-1"></span>8.5.1. バージョン

HelloMeeting Next のバージョンと内部で使用されている SUPREE Version Premier のバ

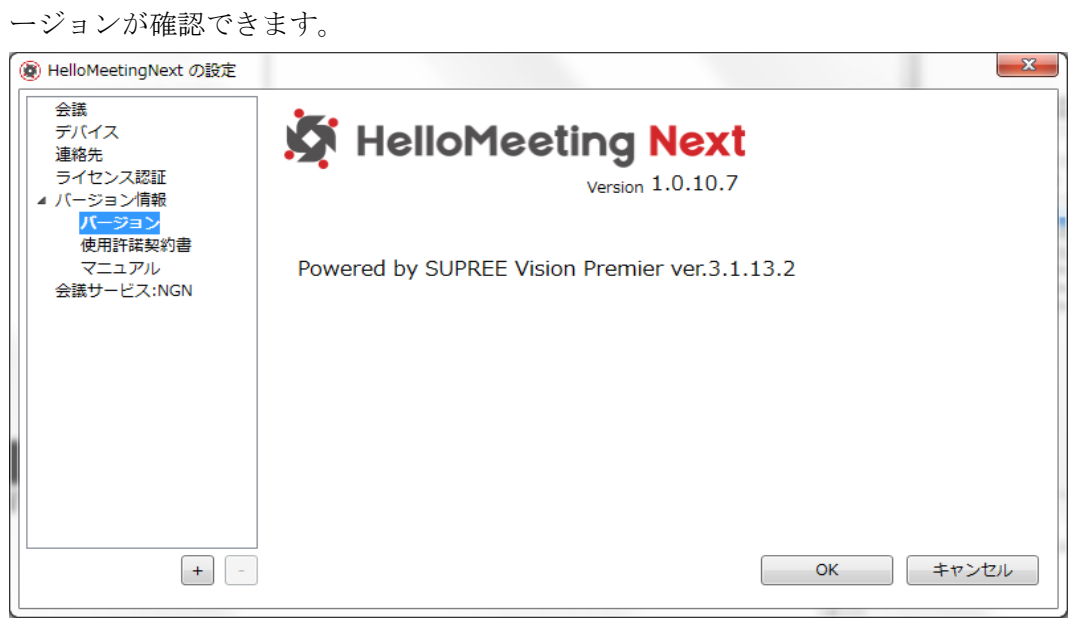

# <span id="page-31-2"></span>8.5.2. 使用許諾契約書

HelloMeeting Next の使用許諾契約書が閲覧できます。

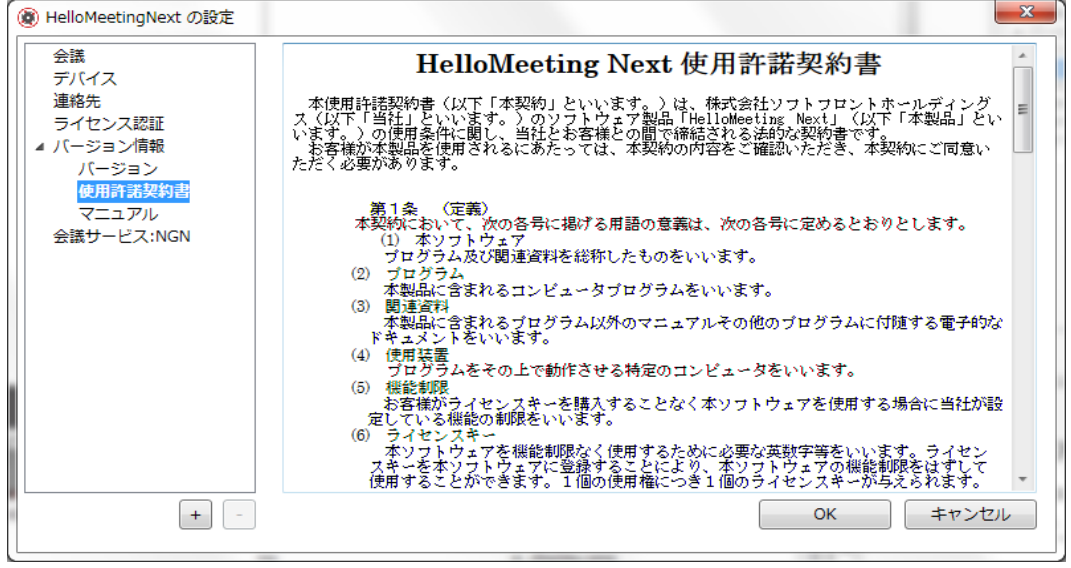

# 8.5.3. マニュアル

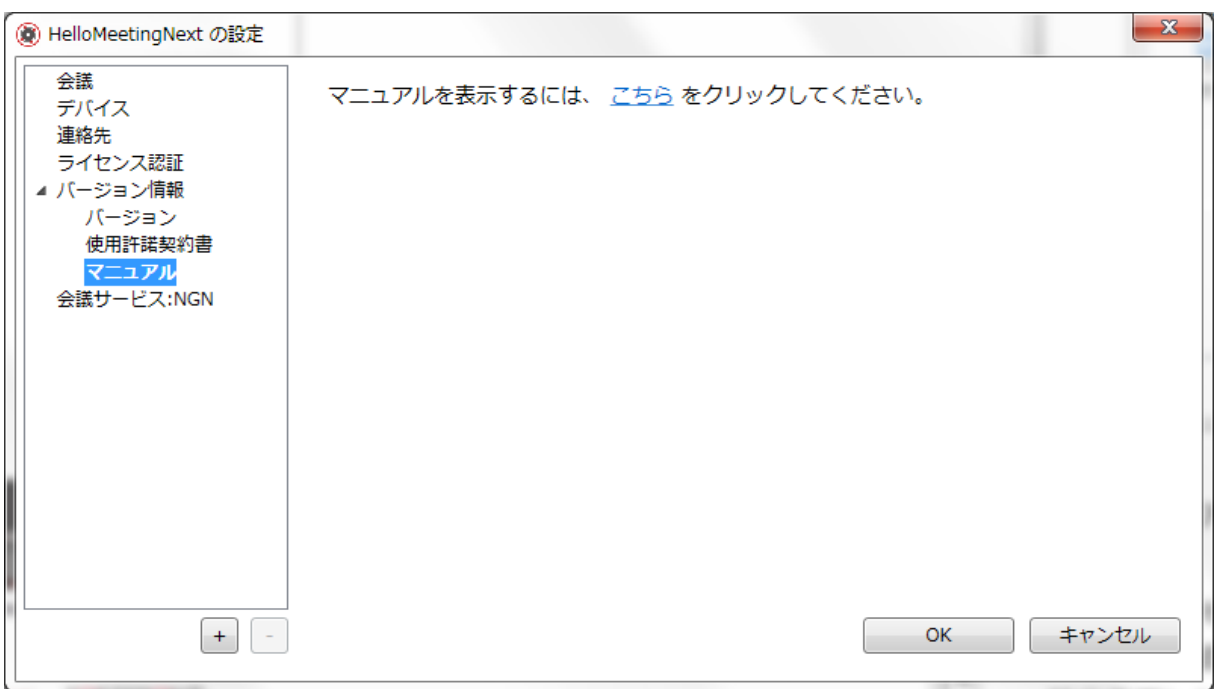

「こちら」のリンクをクリックすると、マニュアルが PDF リーダーで開きます。

### <span id="page-33-0"></span>8.6. 会議サービス

この部分に追加されている会議サービスを全て表示します。 設定変更したい場合、各項目をクリックして、適切な設定項目を変更できます。

「+」追加ボタンをクリックすると、新規会議サービス追加画面が表示されます。され

ます。

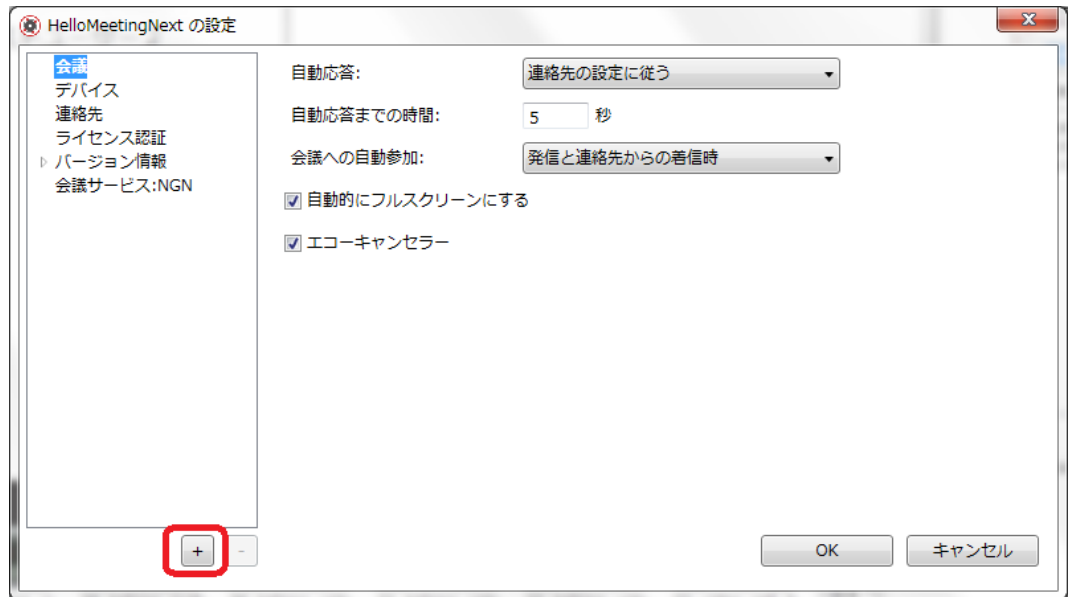

#### <span id="page-34-0"></span>8.6.1. ひかり電話を追加

初期設定では、ひかり電話サービスが1つだけ設定されているので、内線番号を指定せ ずに使用する場合は、設定を変更しないでください。

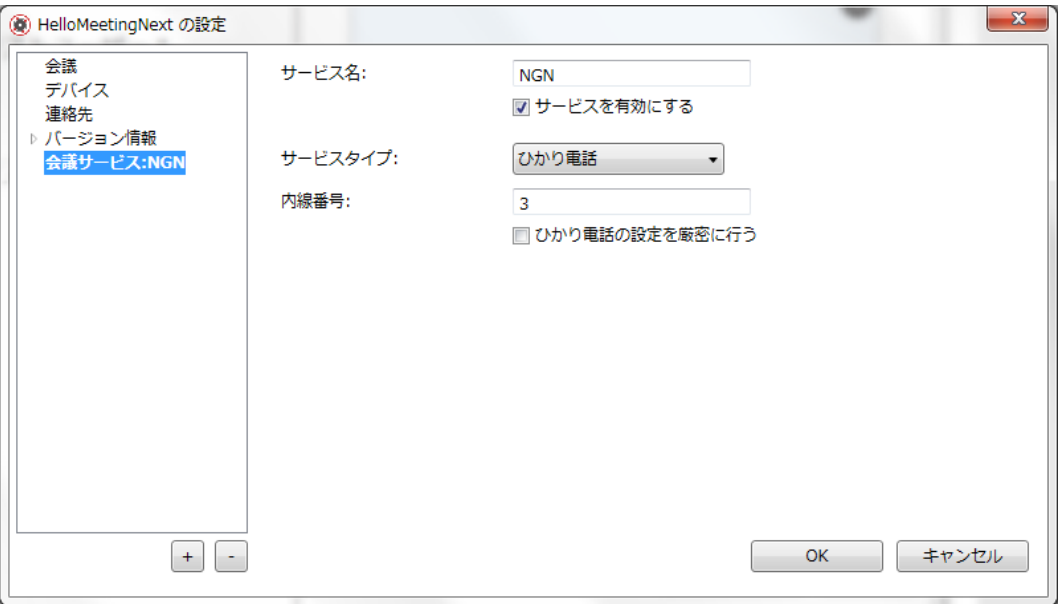

・サービス名のところに任意の会議サービス名称を入力します。

・「サービスを有効にする」にチェックを入れる。

注意)ここにチェックを入れないと、この設定が使用できません。

・サービスタイプに「ひかり電話」項目を選択

・内線番号のところに NGN 内線番号指定可能

内線番号指定しない場合、xGW(ホームゲートウェイまたはオフィスゲートウェイ)で空 いている内線番号が発行されます。

注意)内線番号に空きがないと、エラーになります。

・「ひかり電話の設定を厳密に行います」

チェックを入れる場合:簡易設定処理に xGW から返した RTP ポート番号に従う。 チェックを外す場合:NGN UNI 仕様の RTP ポート範囲に従って、簡易設定処理に xGW から返した RTP ポート番号は範囲外であれば、無視します。

- 32 -

#### <span id="page-35-0"></span>8.6.2. SIP サーバ―を追加

HelloMeeting Next を任意の SIP サーバーと接続する場合の設定です。

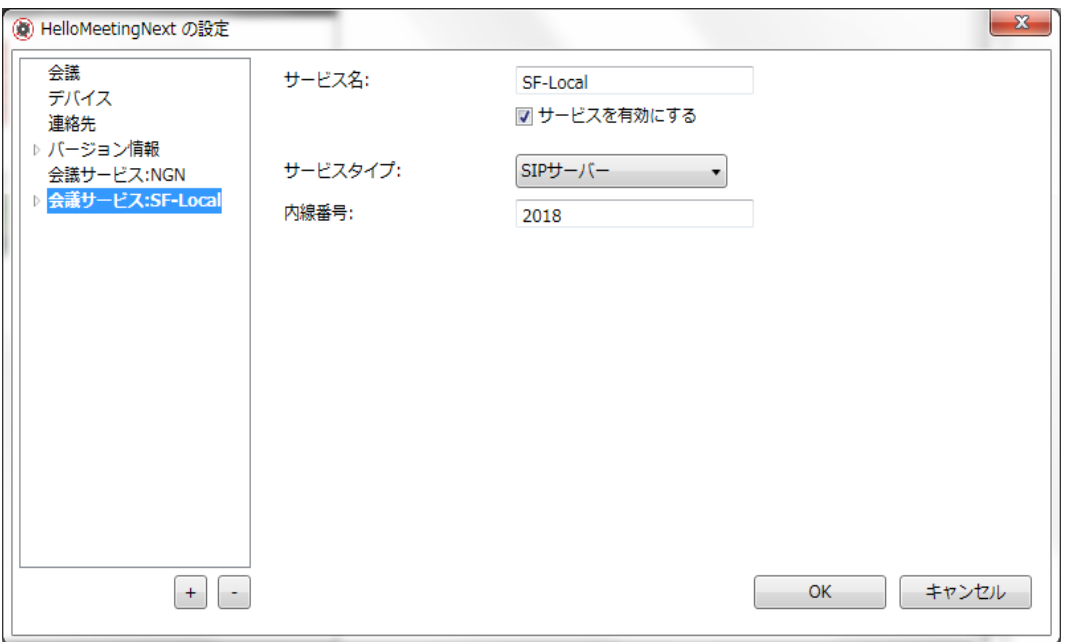

・サービス名のところに適切な会議サービスの名称を入力します。

・「サービスを有効にする」にチェックを入れる。 注意)ここにチェックを入れないと、この設定が使用できません。

・サービスタイプに「SIP サーバー」項目を選択

・内線番号のところに SIP 内線番号を入力。(必須)

8.6.2.1. SIP サーバー

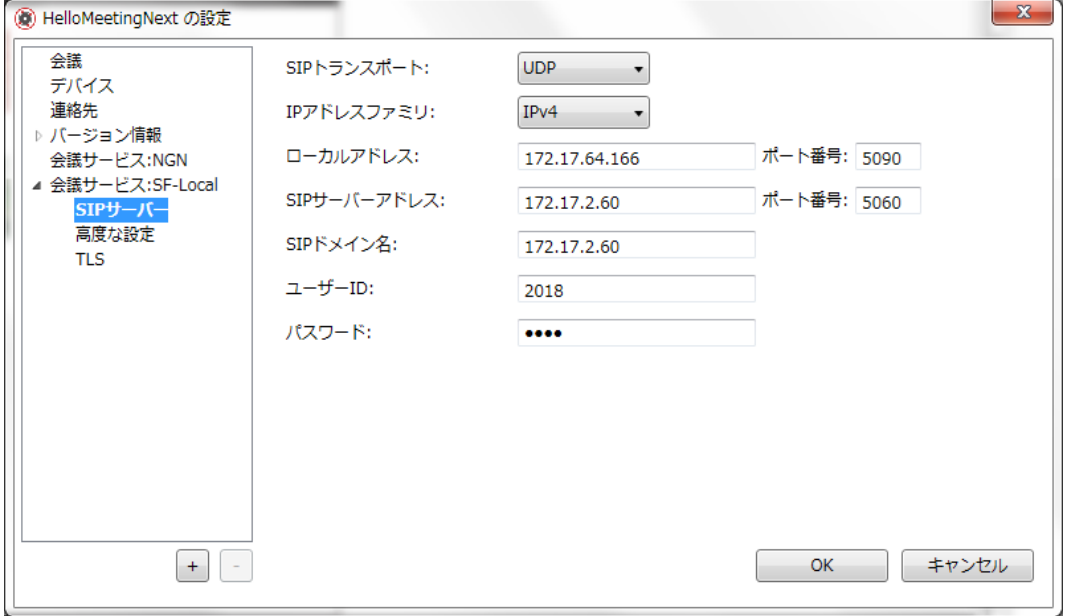

・SIP トランスポート:UDP・TCP・TLS 設定可能

・IP アドレスファミリ:IPv4・IPv6 設定可能

「指定しない」項目を選択したら、アドレスファミリ ANY と認められる。

- ・ローカルアドレス:ローカルアドレスは自動的に取得された IP アドレスが表示さ れます。
	- ・ポート番号:デフォルトは 5060 だが、ユーザーが指定可能
	- ・SIP サーバーアドレス:SIP サーバーアドレスを入力
	- ・ポート番号:SIP サーバーのポート番号を入力
	- 注意) 設定されている SIP トランスポートタイプは UDP の場合、 デフォルトサーバーポート番号は 5060 設定されているトランスポートタイプは TLS の場合、 デフォルトサーバーポート番号は 5061
	- · SIP ドメイン名: SIP サーバーのドメイン名または IP アドレスを入力します
	- ·ユーザーID とパスワードに SIP 認証アカウント情報を入力します

8.6.2.2. 高度な設定

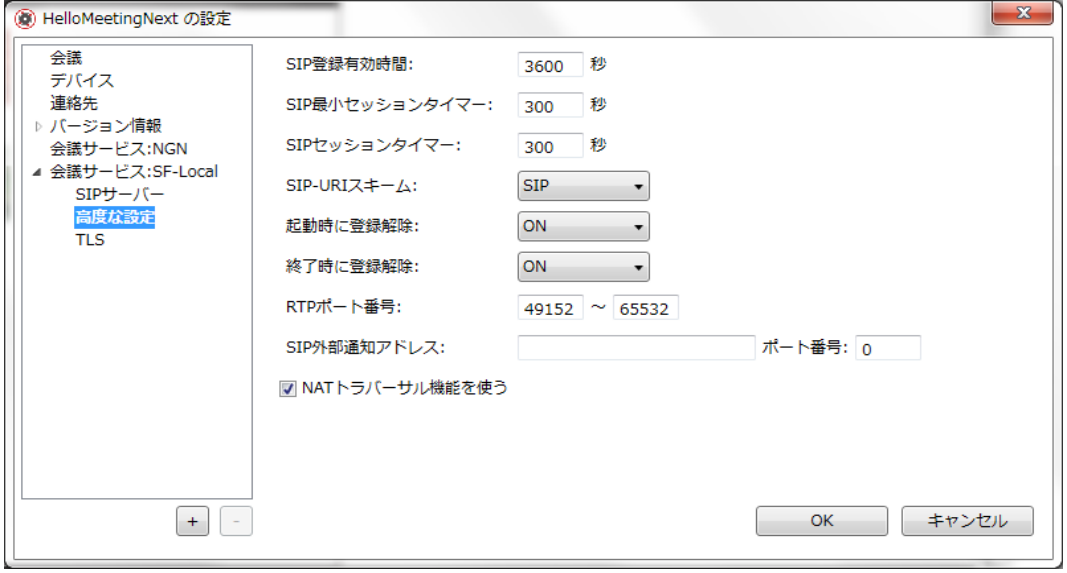

- ・SIP 登録有効時間
- ・SIP 最小セッションタイマー
- ・SIP セッションタイマー
- ・SIP-URI スキーム
- ・起動時に登録解除
- ・終了時に登録解除
- ・RTP ポート番号
- ・SIP 外部通知アドレス・ポート番号
- ・NAT トラバーサル機能を使う

注意)ご利用の環境に応じて設定を変更してください。設定がご不明な場合は、SIP サ ーバーの管理者または事業者にお問い合わせください。

#### 8.6.2.3. TLS の設定

注意)設定されているトランスポートが TLS の場合、ここに TLS 認証用証明 情報を入力してください。トランスポートが TLS 以外であればここの設定は不要です。

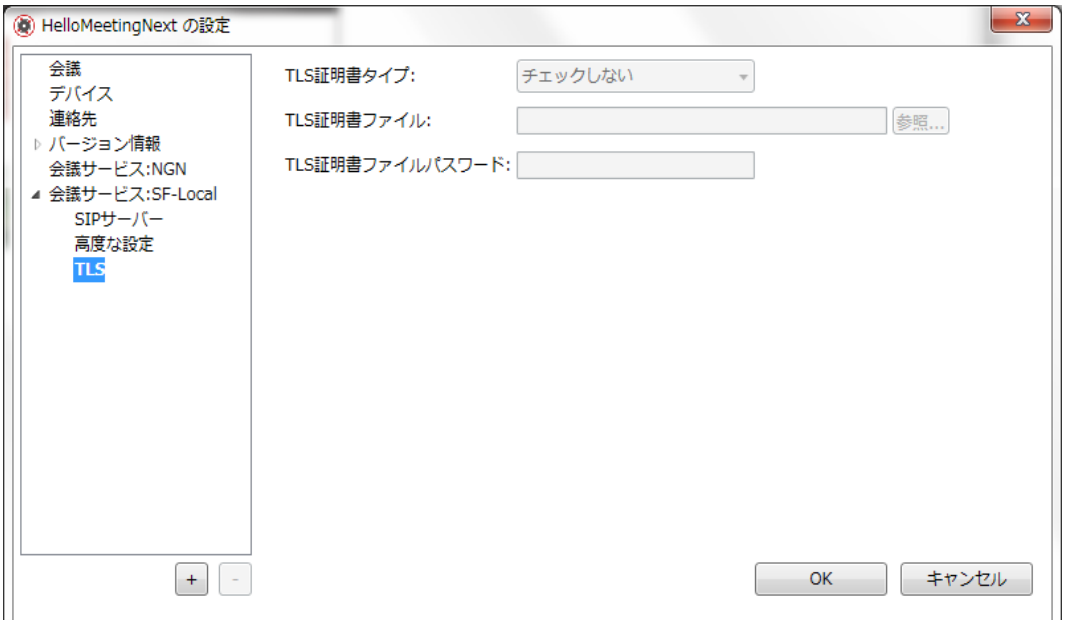

・TLS 証明書タイプ:

チェックしない

システム設定を使用する

PEM

ANS1

PKCS7\_ANS1

PKCS7\_PEM

PKCS12

・TLS 証明書ファイル:ファイルを参照して選択

・TLS 証明書ファイルパスワード:証明書ファイルにパスワードを 使用していれば、そのパスワードを入力

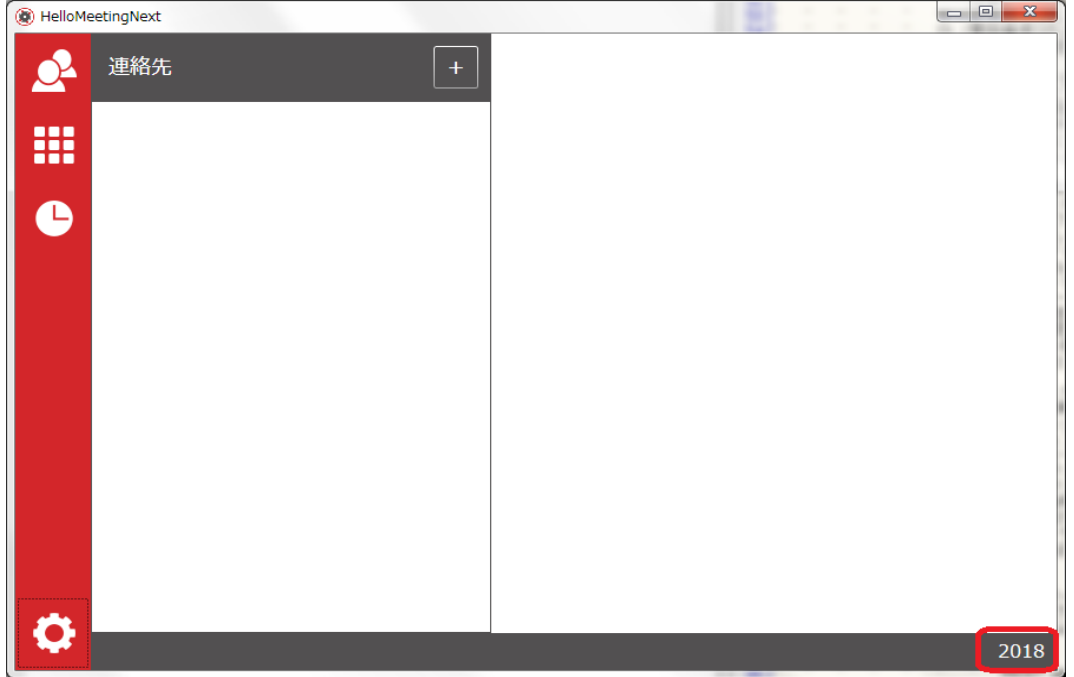

※SIP 登録成功の場合、アプリ画面の右下に内線番号が表示できます。 ※SIP 登録失敗の場合、エラーダイアログで通知します。

# <span id="page-40-1"></span><span id="page-40-0"></span>8.6.3. LTP クラウドサービスの追加

LivyTalk Pro のクラウド

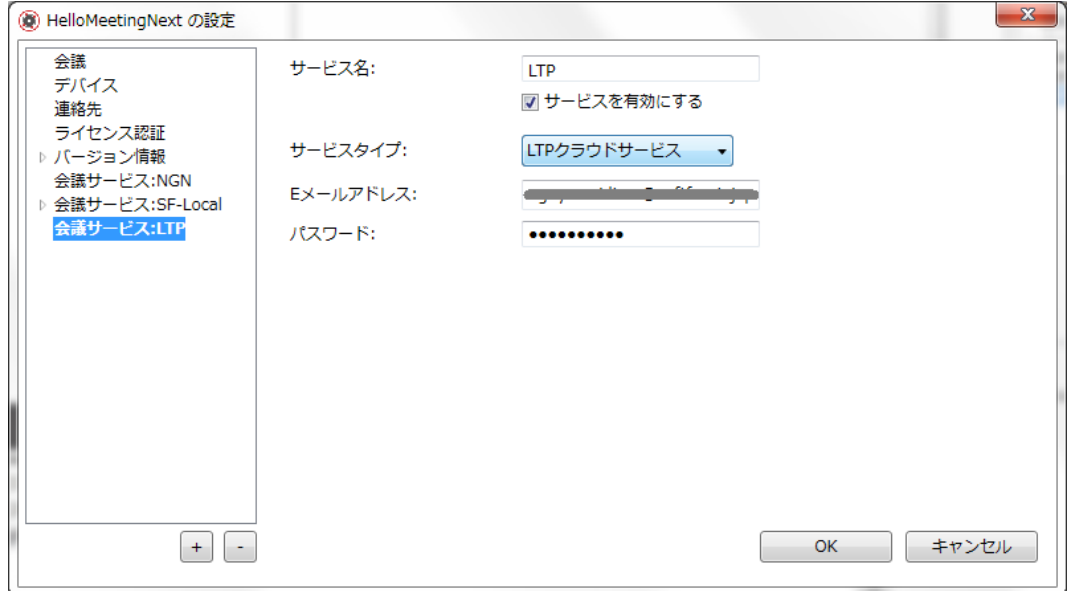

・サービス名のところに適切な会議サービスの名称を入力します。

・「サービスを有効にする」にチェックを入れる。

注意)ここにチェックを入れないと、この設定が使用できません。

・サービスタイプに「LTP クラウドサービス」項目を選択

・LTP クラウドサービスにログイン用アカウント情報を入力 E メールアドレス: パスワード:

# 8.6.4. 会議サービスの削除

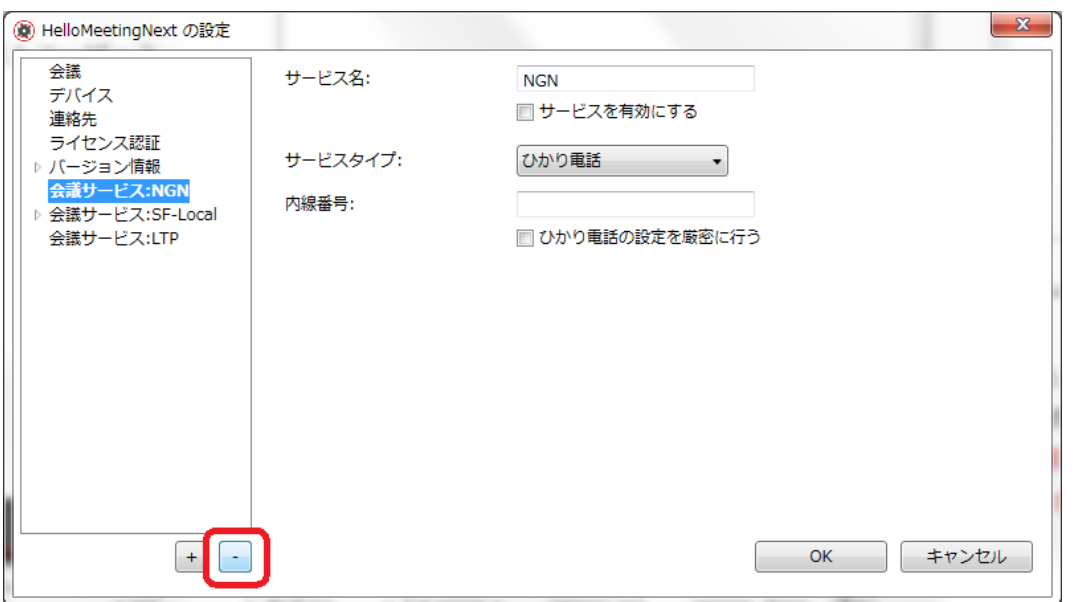

・登録されている会議サービスを選択して、「-」削除ボタンを押すと選択しているサー ビスが消えます。

注意)選択した会議サービスを誤って削除してしまった場合は、「キャンセル」ボタンを 押せば、削除した会議サービスを復活できます。

#### <span id="page-42-0"></span>9. FAQ

#### <span id="page-42-1"></span>9.1. USB ドングルが故障した

→納品後 10日以内のご申告の場合は、故障した USB ドングルを送付いただいた後に無償交換し ます。 それ以降は故障した USB ドングルを送付いただいた後に再発行となります。再発行手数 料として、10,000 円(税別)が必要です。 送料は、元払いでお願い致します。

#### ●郵送先

#### 〒100-0014

東京都千代田区永田町 2-17-3 住友不動産永田町ビル 2F 株式会社ソフトフロントジャパン

#### <span id="page-42-2"></span>9.2. USB ドングルを紛失した

→再発行となります。再発行手数料として、20,000円(税別)が必要です。(1回のみ) 2 回目以降は、再度新規購入していただきます。

#### <span id="page-42-3"></span>9.3. 違うパソコンで使いたい

→新しいパソコンで USB ドングルとライセンスキーで再度認証を行えば利用可能です。

#### <span id="page-42-4"></span>9.4. 通話中に USB ドングルを抜いたら、通話が切れた

→仕様です。通話中は USB ドングルを挿したままにしておいてください。

#### <span id="page-42-5"></span>9.5. 認証済みの状態で、通話中に USB ドングルを挿した場合

→3 分経過しても通話が継続できます。

#### <span id="page-42-6"></span>9.6. インターネットに繋がっていない環境でも使えますか?

→ひかり電話環境のみでご利用いただく場合は、インターネット接続なしでご利用いただけます。

#### <span id="page-42-7"></span>9.7. ひかり電話環境で内線番号が取れない

→NTT にお問い合わせください。

# <span id="page-43-0"></span>9.8. 「このカメラは利用できません」と表示される

→ご利用のWebカメラが HD 画質に対応していないため、HelloMeeting Next ではご利用いただ けません。HD 画質に対応した Web カメラをご使用ください。

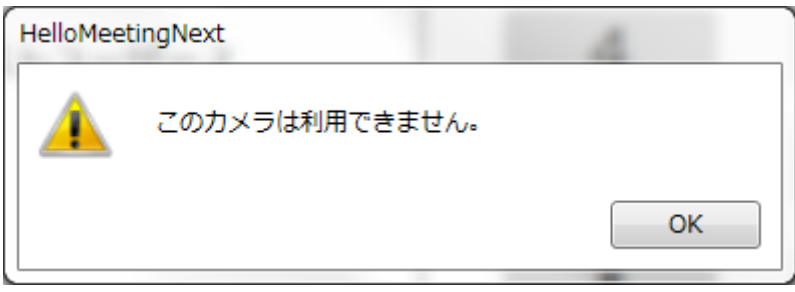

# 9.9. 通話中に自画像が止まった

→通話中に Web カメラがパソコンの USB から抜かれると送信する映像が止まったままになりま す。挿し直しても復旧はできないため、一度通話を終了し、再度発信してください。

9.10.こちらの声が小さい

9.11.通話相手からの音声が聞こえない

#### 9.11.1. パソコンのスピーカー設定

パソコンのスピーカー設定がミュートになっている場合は、音が出ないためミュートを解除して ください。

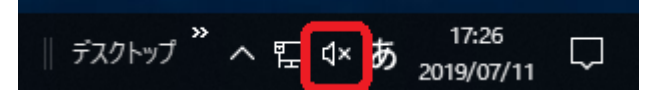

#### 9.11.2. 外部スピーカーデバイス設定

外部スピーカー(R-Talk950 や USB スピーカー、Bluetooth スピーカーなど)とパソコンが接続され ている場合、ご利用のスピーカーデバイスがミュート(消音)設定になっていないかご確認ください。

# 9.11.3. Windows ファイアウォール

Windows のファイアウォール設定で通信が阻害されている場合があります。

1.画面左下の Windows ロゴをクリックし、[Windows システムツール] - [コントロールパネル] を選択します。

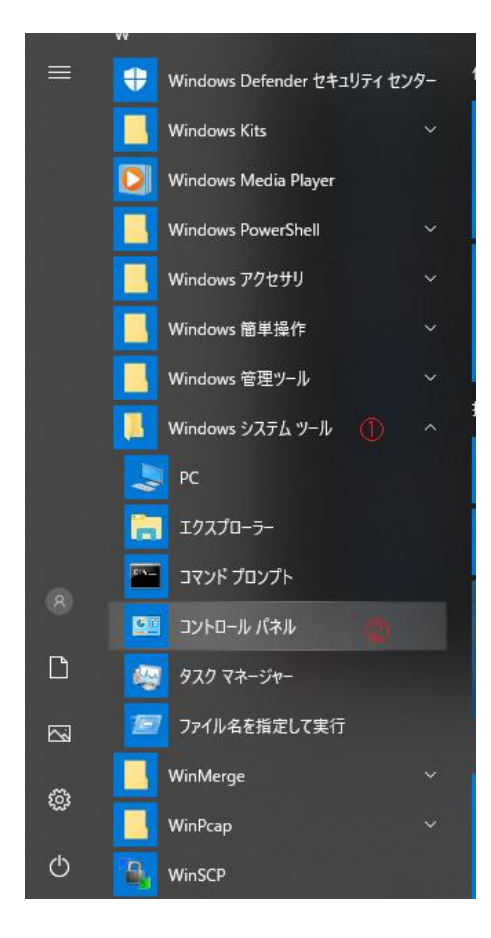

2.コントロールパネルから「システムとセキュリティ」をクリックします。

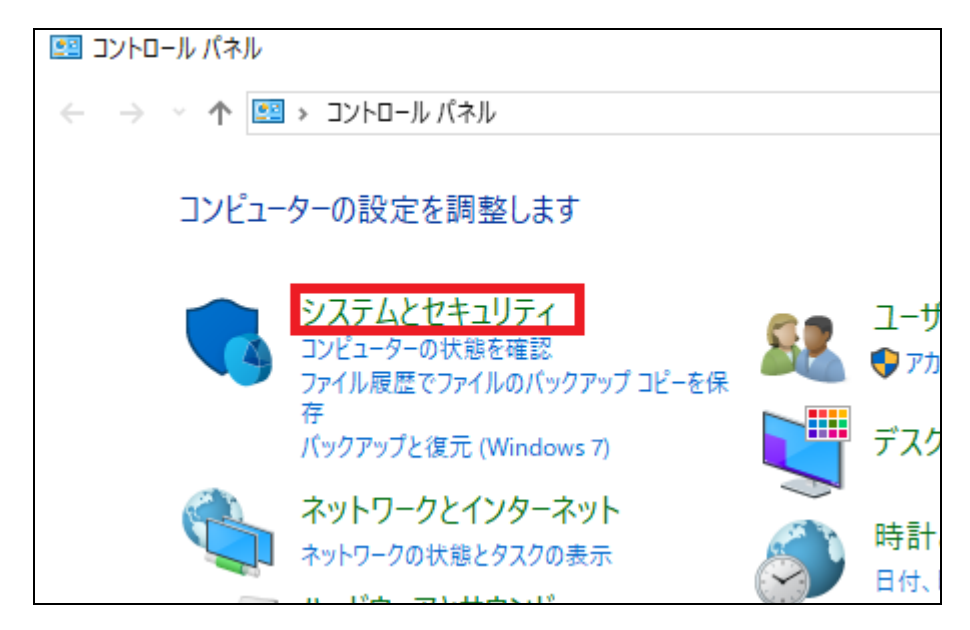

3.「Windows ファイアウォールによるアプリケーションの許可」をクリックします。

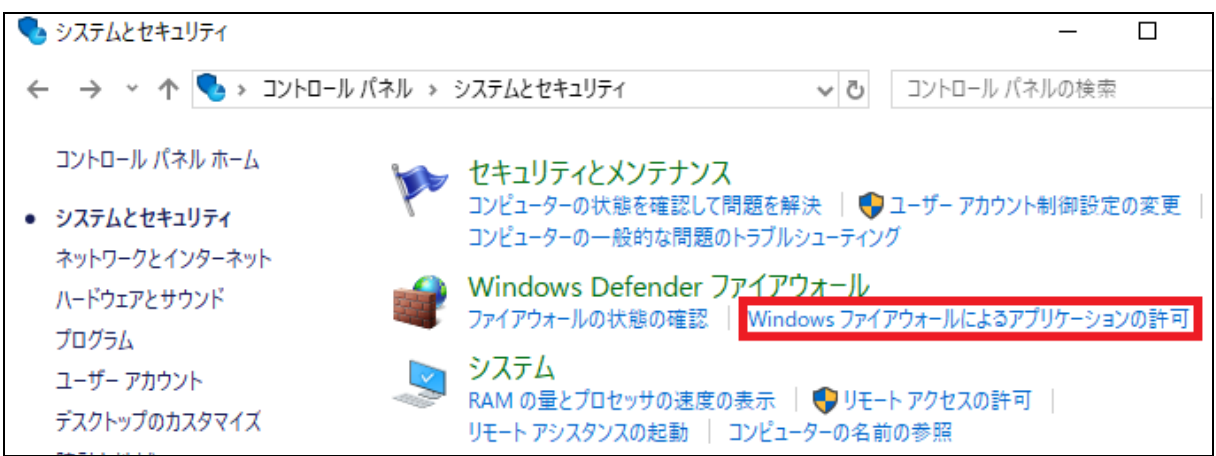

4.「設定の変更」をクリックします。

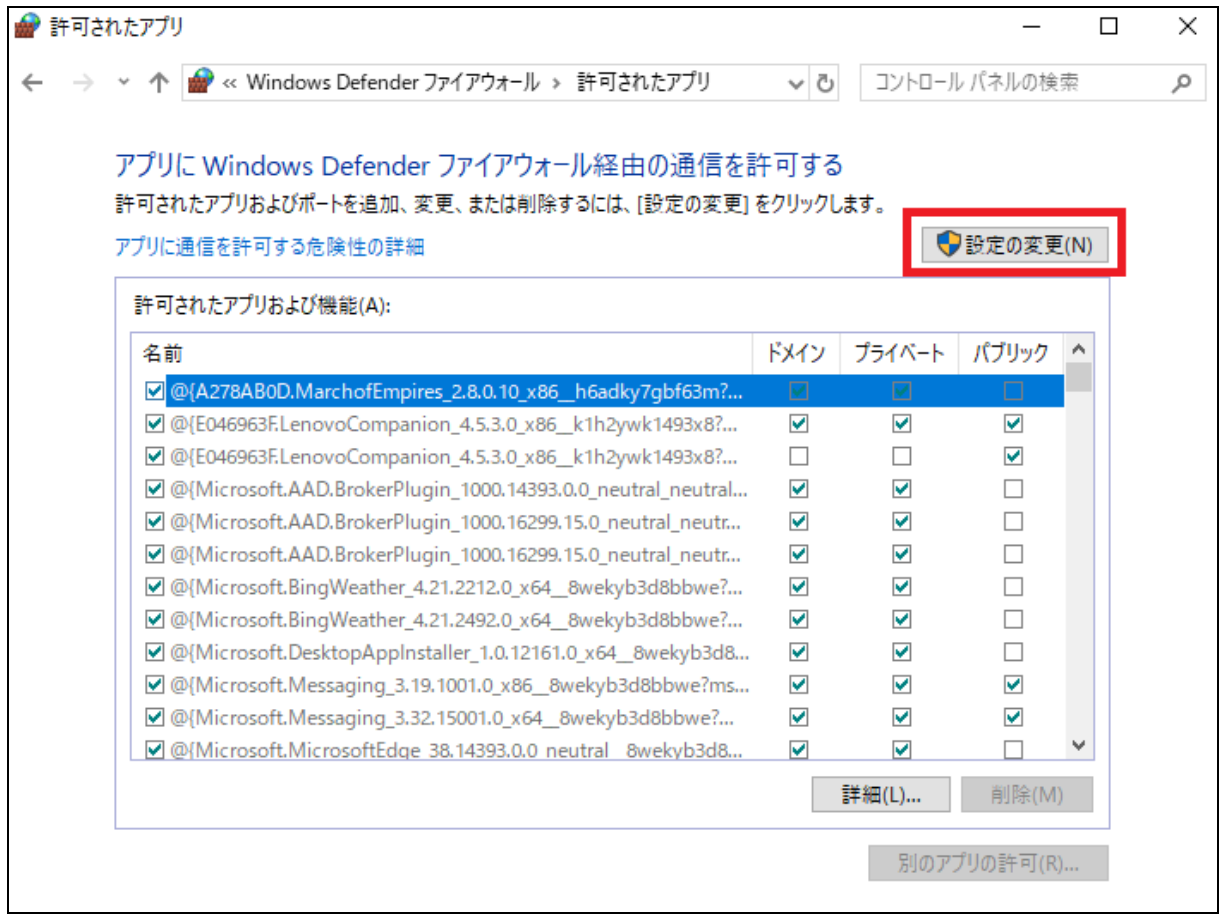

5.「別のアプリの許可」をクリックします。

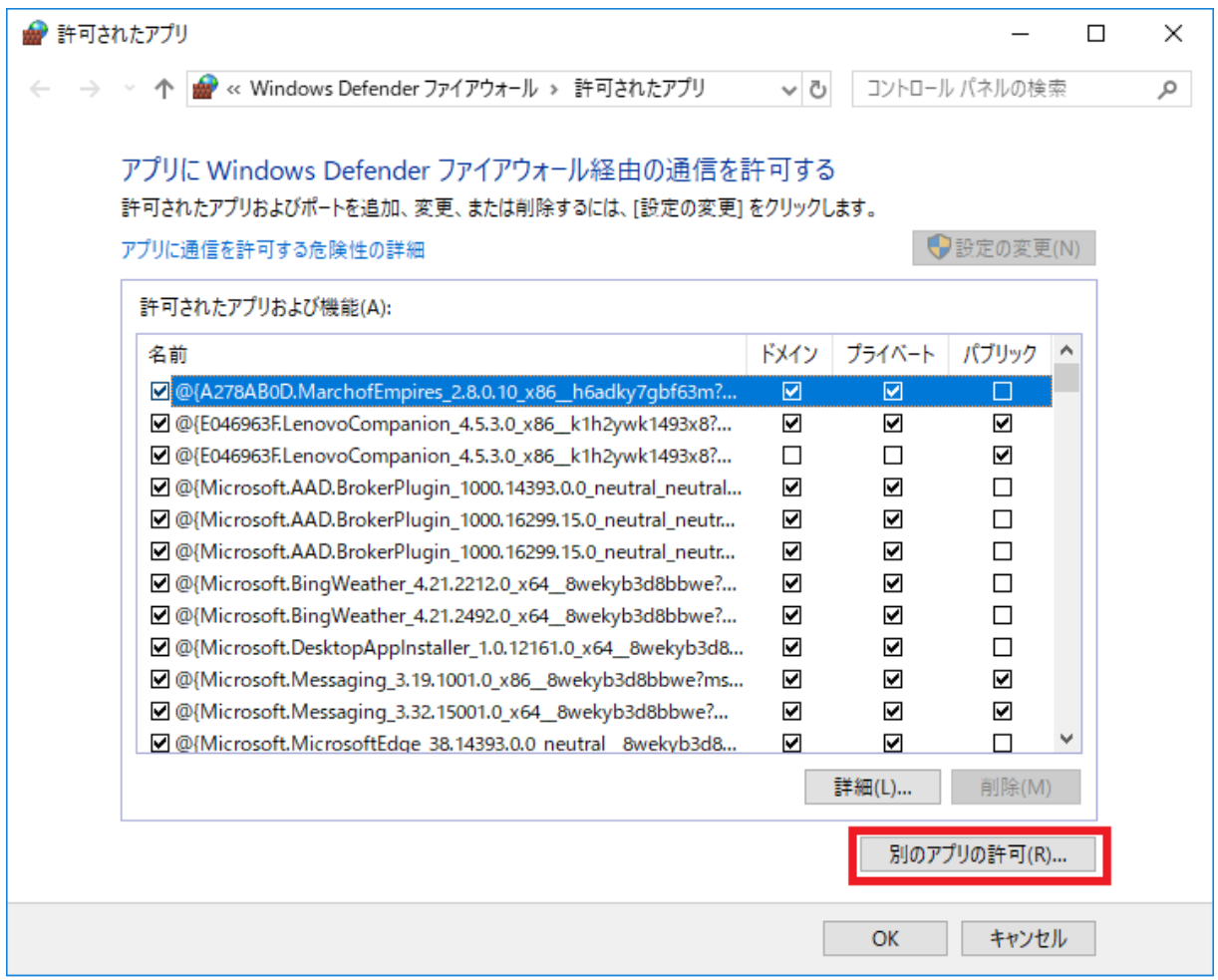

6.「参照」をクリックし、「HelloMeeting Next.exe」を選択し、「追加」をクリックします。 ※デフォルトのファイルパス→ C:¥Program Files (x86)¥Softfront¥HelloMeeting Next

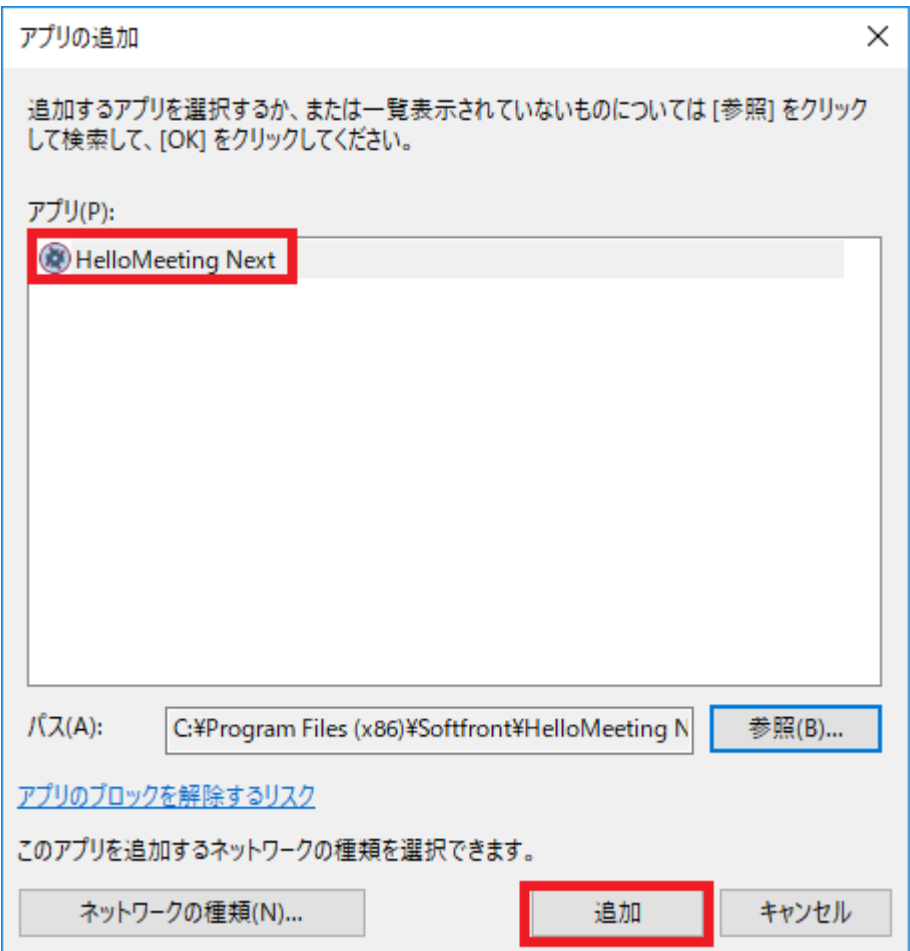

7.「許可されたアプリおよび機能]欄に手順 6 で追加した「HelloMeeting Next」が追加されている ことと「パブリック」にチェックが付いていることを確認し、画面を閉じます。

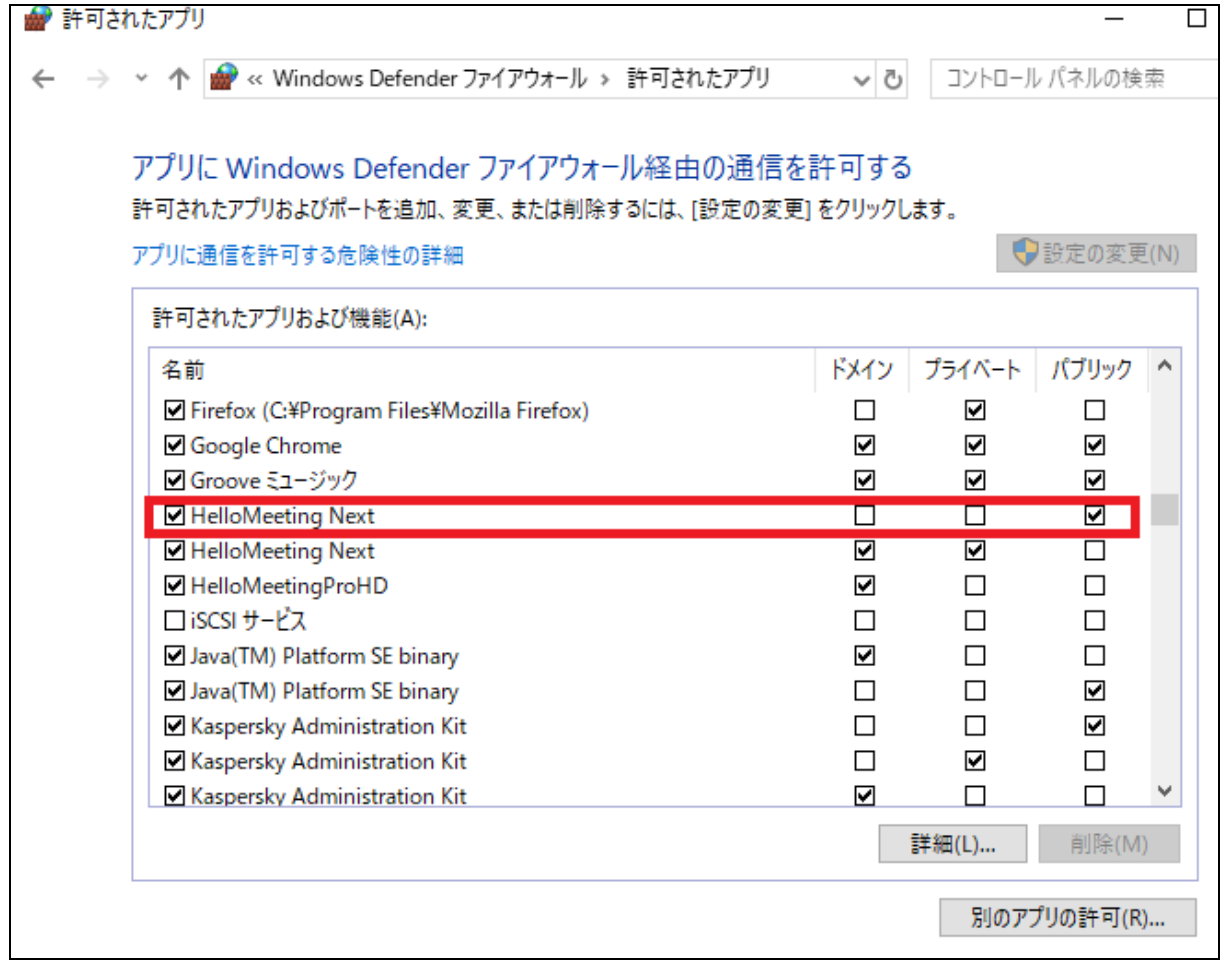